# Euretteat

## **EUROCAT Guide 1.2**

## **Instructions for the Registration of Congenital Anomalies**

**Issued: January 2002**

*Funded by the Rare Diseases Programme of the European Commission*

*WHO Collaborating Centre for the Epidemiologic Surveillance of Congenital Anomalies*

EUROCAT Central Registry Room 1F08 University of Ulster [Newtownabbey](http://www.lshtm.ac.uk/) Co Antrim Northern Ireland, UK BT37 0QB

Phone: +44 28 90 366639 Fax: +44 28 90 368341 E-mail: [eurocat@ulst.ac.uk](mailto:eurocat@ulst.ac.uk)

## **Contents**

- 1. Aim and objectives
- 2. General Instructions for Data Transmission
- 3. Variables and coding instructions for Transmission of data to EUROCAT Central Registry
- 4. Template for denominator data
- 5. Data Management Programme (EDMP) Instructions
- 6. Data validation routines
- 7. Minor anomalies for exclusion
- 8. Coding of EUROCAT subgroups

#### **Part 1 Aim and Objectives**

The aim of EUROCAT is to carry out epidemiologic surveillance of congenital anomalies in Europe

EUROCAT's objectives are:

- To provide essential epidemiologic information on congenital anomalies in Europe
- To facilitate the early warning of new teratogenic exposures
- To evaluate the effectiveness of primary prevention
- To assess the impact of developments in prenatal screening
- To act as an information and resource centre for the population and health professionals regarding clusters or exposures or risk factors of concern
- To provide a ready collaborative network and infrastructure for research related to the causes and prevention of congenital anomalies and the treatment and care of affected children
- To act as a catalyst for the setting up of registries throughout Europe collecting comparable, standardised data

#### General Instructions for Data Transmission **Part 2**

- 2.1 Full members of EUROCAT transmit to the Central Registry an electronic file of individual records of all cases of congenital anomaly occurring in the population surveyed by the Register in a single year. The full dataset is given in Chapter 3. Variables not available to the register can be omitted (marked as missing) but complete information on all core variables (see 2.9) must be transmitted.
- 2.2 Associate members of EUROCAT transmit to the Central Registry a file of counts per anomaly subgroup, year, type of birth and maternal age. Data transmission instructions (2.5 to 2.9) are not applicable to associate members.
- 2.3 Full and associate members should transmit denominator information according to the template given in Part 4 of this Guide.
- 2.4 Guide 1.2 is a revision of Guide 1.1 which updates instructions from fixed format paper record transmission to electronic data transmission in common delimited files. Guide 1.2 is compatible with the EUROCAT Data Management Programme (EDMP V1). Problems with the interpretations of dates including the year 1999 and 2000 have been resolved and ICD10 is used in coding instructions instead of ICD9.
- 2.5 All data files should be validated locally first using the EUROCAT Data Management Programme (EDMP). The EDMP validates data using the validation routines specified in Part 6 of this Guide.
- 2.6 All data transmission to Central Registry should be files created by the EDMP for export to EUROCAT. There are two possibilities for the transmission of data to EUROCAT Central Registry:
	- The EDMP is used for data entry. When your data entry is finished, run the validation and duplicate checks, make any corrections necessary, and then use the "Export" function to create a file for transmission to Central Registry.
	- If you enter your data in your own local programme, you should import your data into the EDMP and run the validation routines and duplicate checks. Correct your data according to the results of these checks, import again into the EDMP and then use the "Export" function to create a file for transmission to the Central registry. This will mean that the Central registry receives standardised data in terms of formatting and

basic validation checks. You will have to import each year separately. You can then transmit each year to Central Registry in a separate file.

- 2.7 Instructions for the use of the EDMP are included in Part 5 of this Guide. The EDMP can be provided by Central Registry on a compact disk and will run on Access 97 and Access 2000 software.
- 2.8 If you are sending updated records for previous years (years already transmitted to EUROCAT Central Registry), transmit the complete set of records that year, including the updated record(s), not just the updated record(s). Central Registry will REPLACE the old file with the new file.
- 2.9 Core variables are the minimum EUROCAT dataset. Core variables are shaded in grey in the coding instructions (part 3 of this Guide). The EDMP will indicate as part of the validation routine where core data is missing so that you can make every effort to complete it. There is an option in the EDMP for registries that choose to transmit only core variables to Central Registry.
- 2.10 Some variables have been designated for local use only (L1 to L9 see Part 3 of this Guide) and not for transmission to Central Registry.
- 2.11 Text variables (T1 to T21 see Part 3 of this Guide) should be transmitted to Central Registry.

#### **Part 3**

#### **Variables and Coding Instructions for Transmission of Data to EUROCAT Central Registr y** (Core variables: grey shaded)

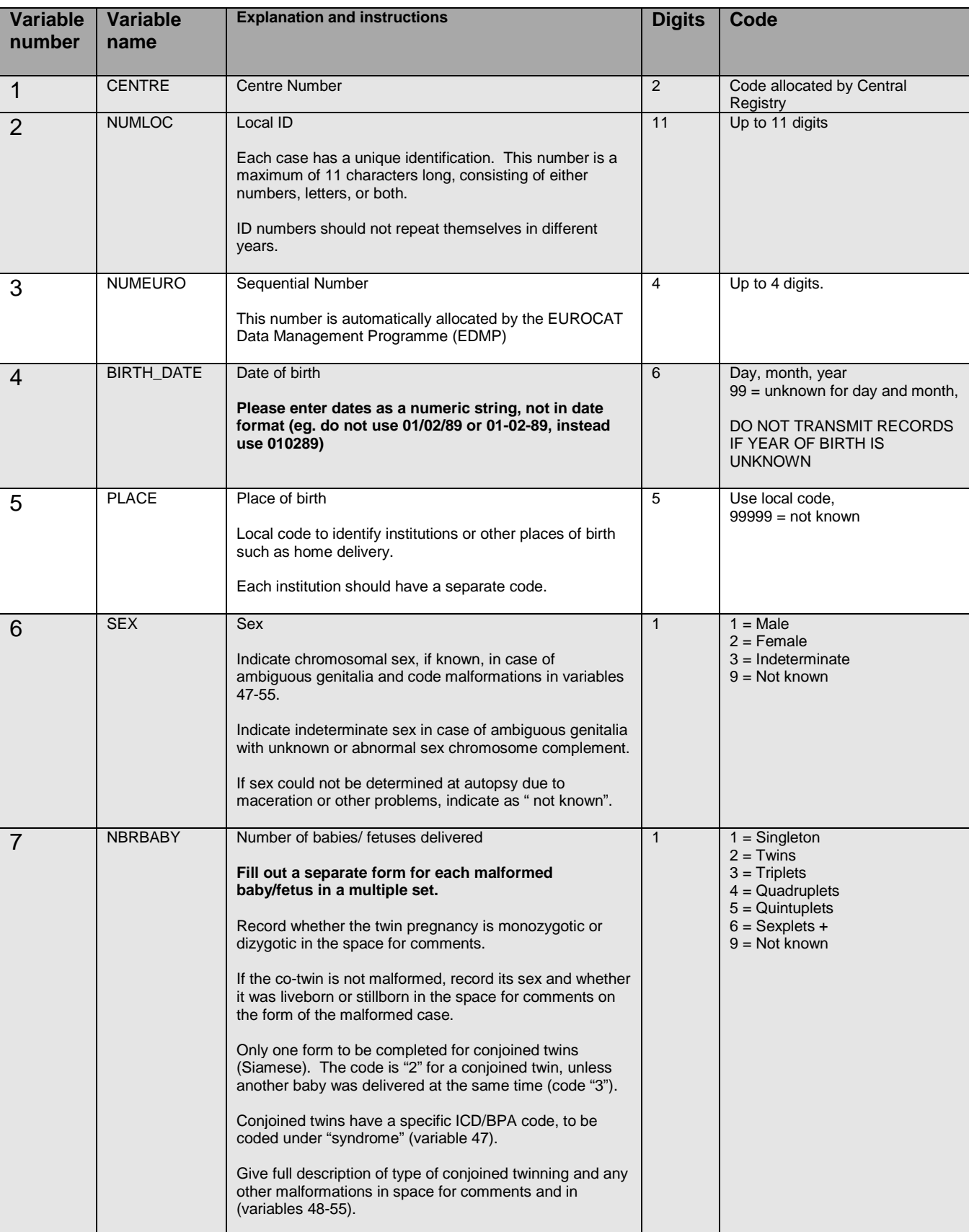

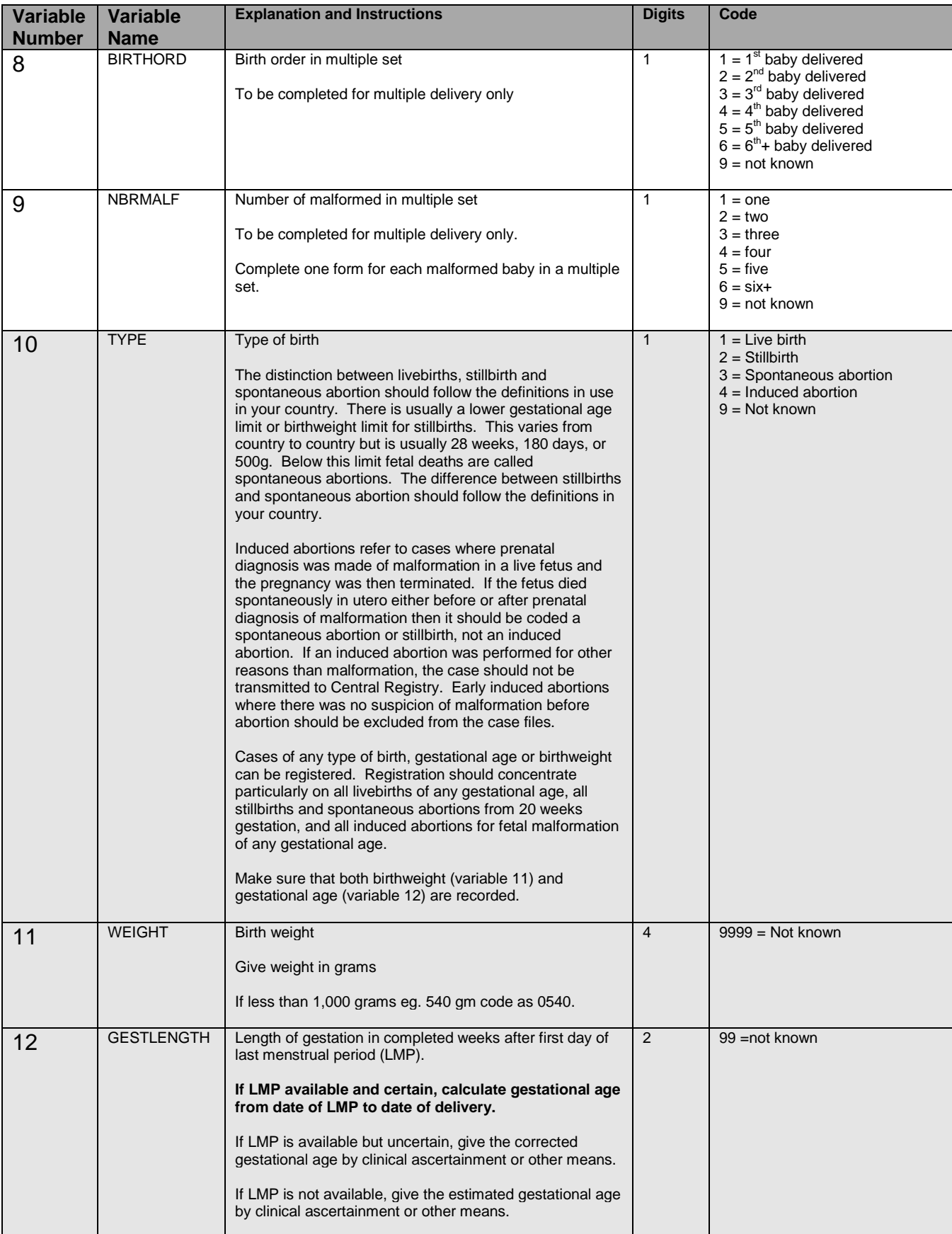

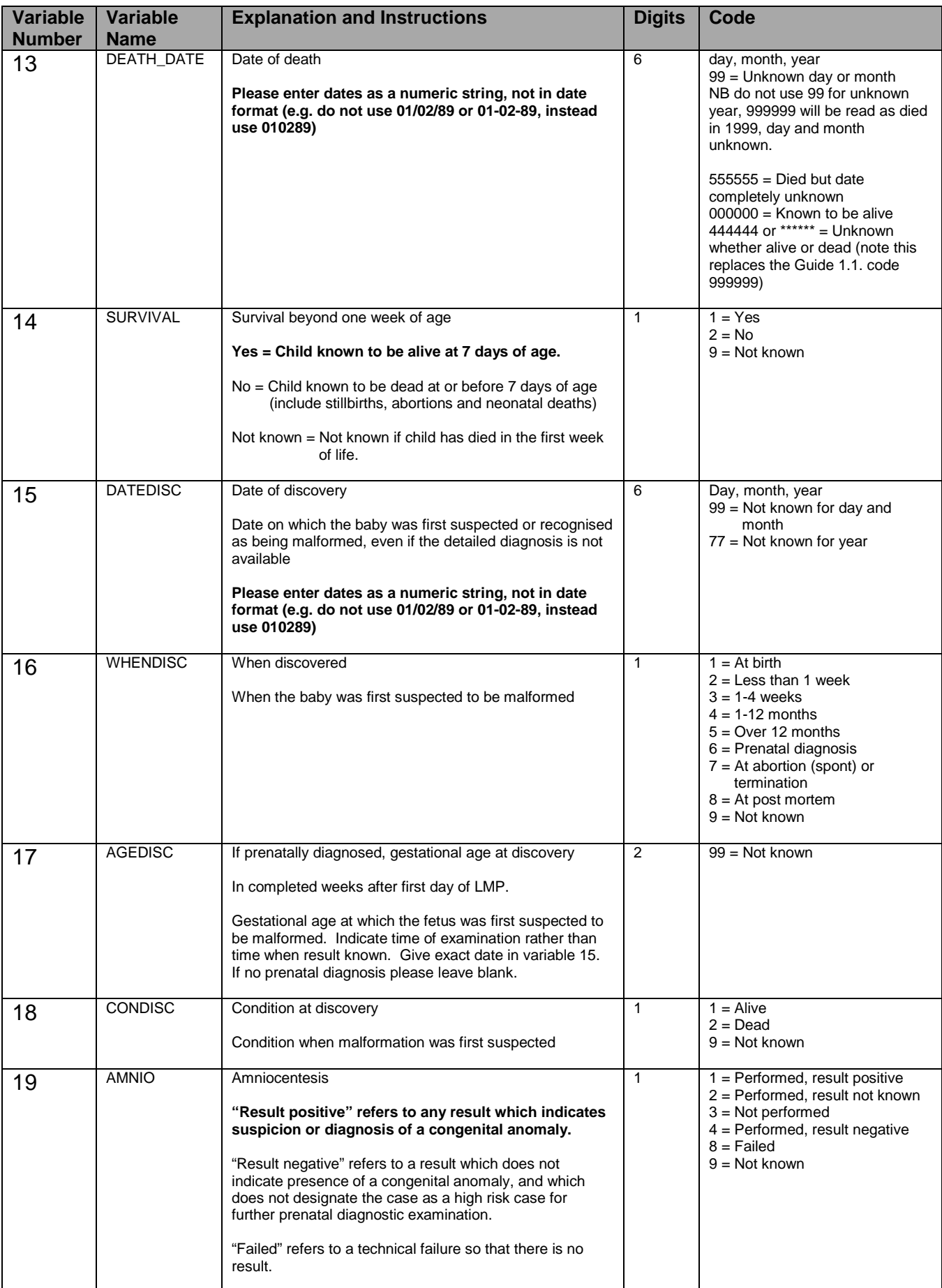

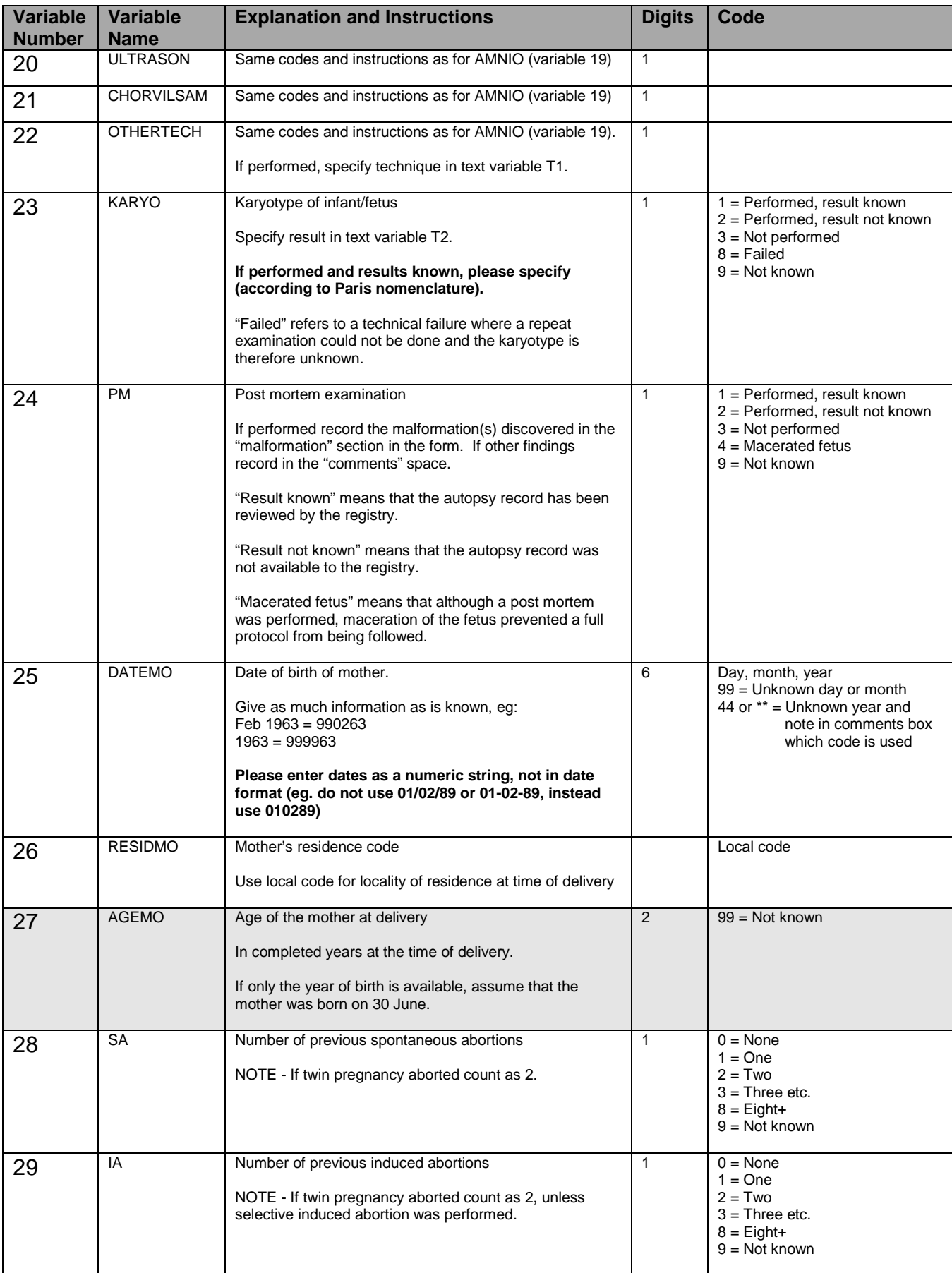

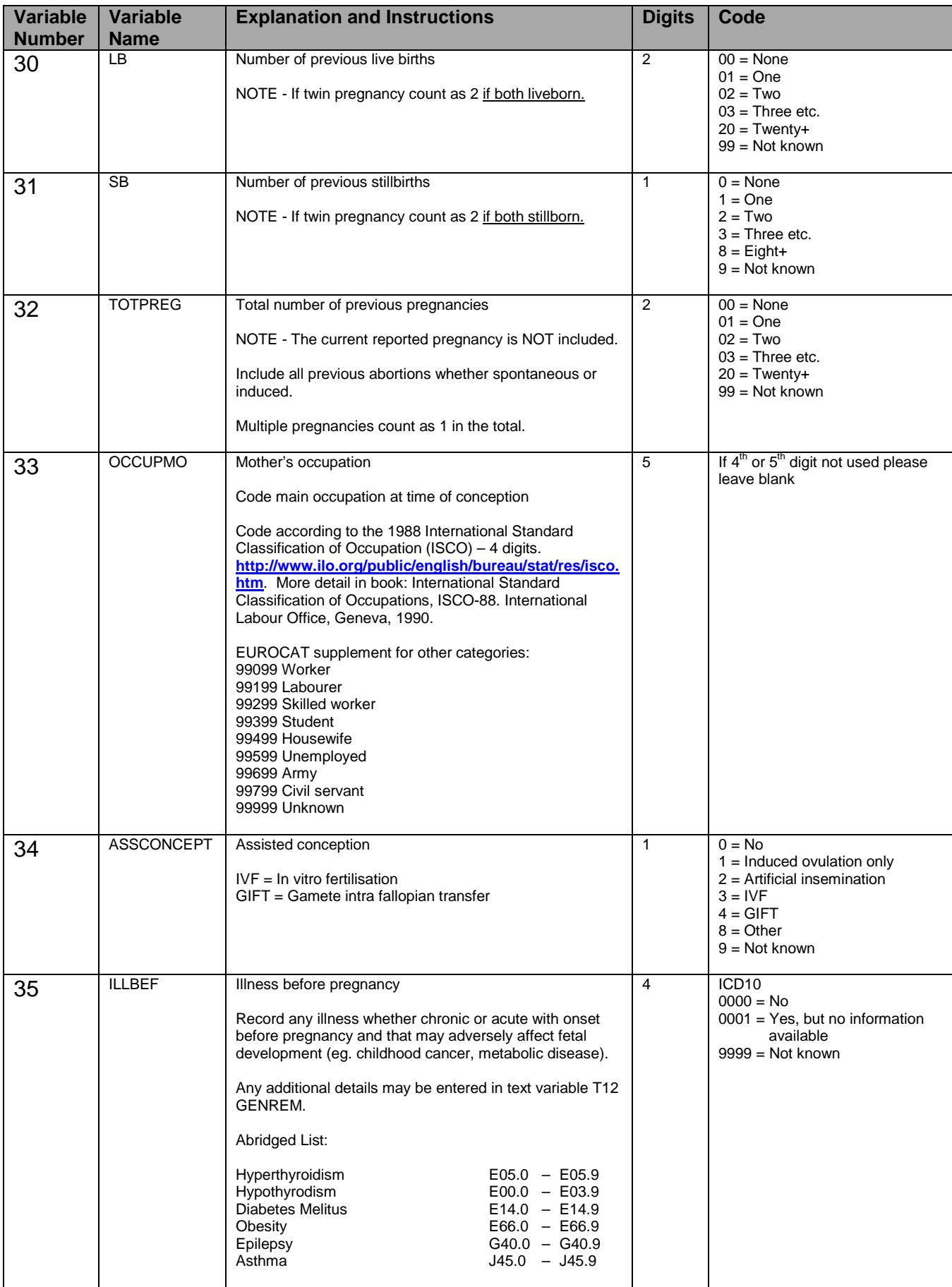

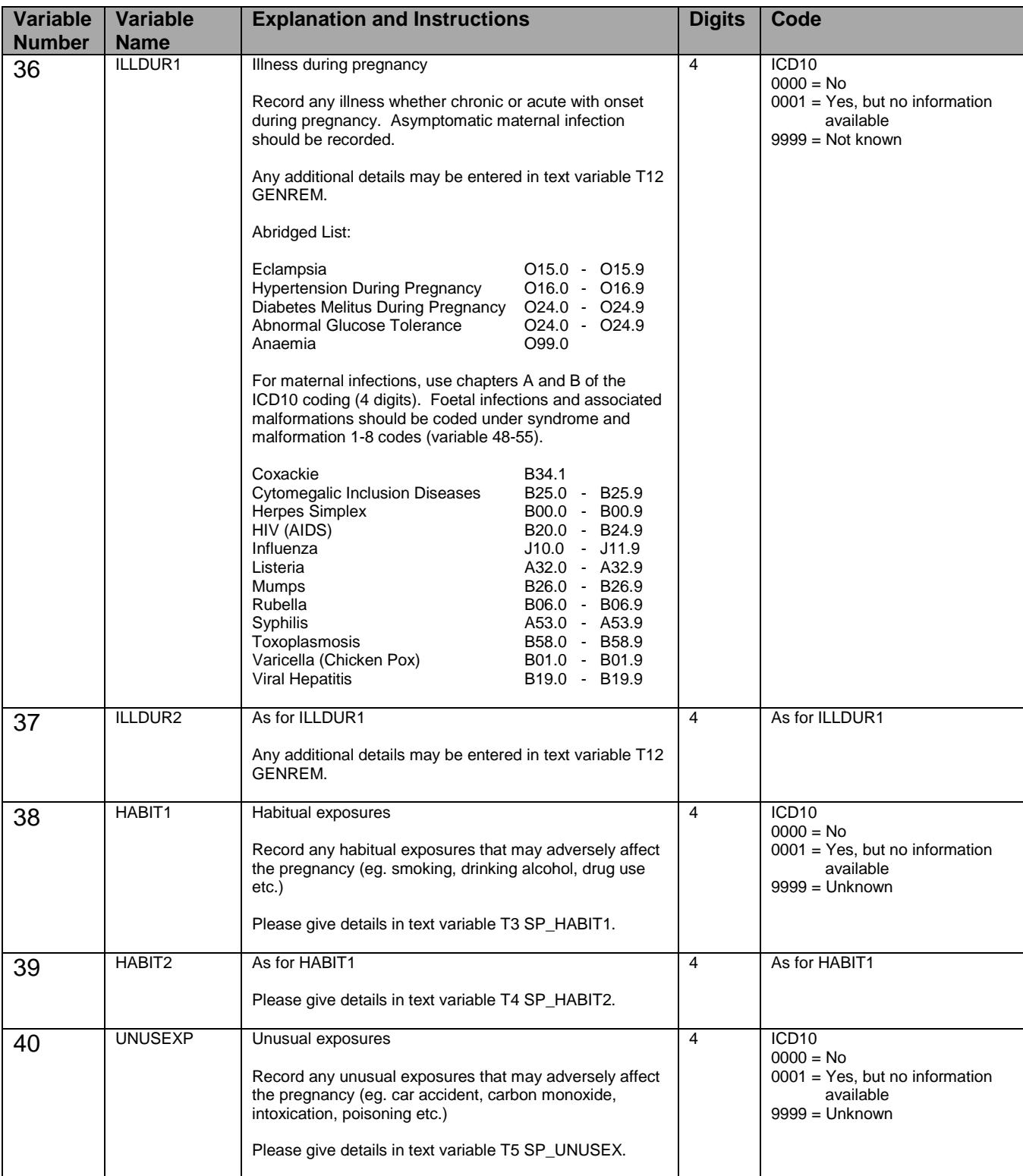

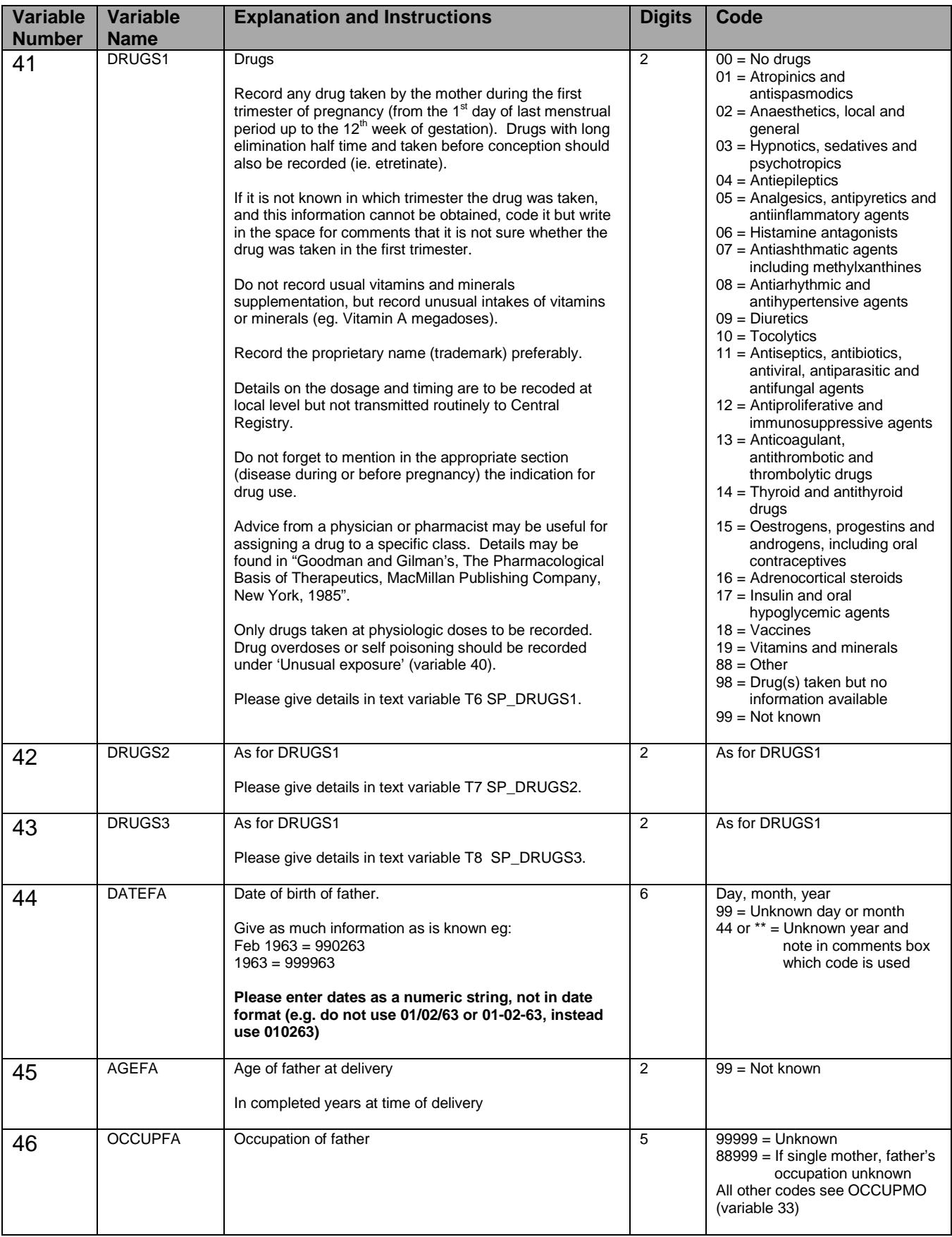

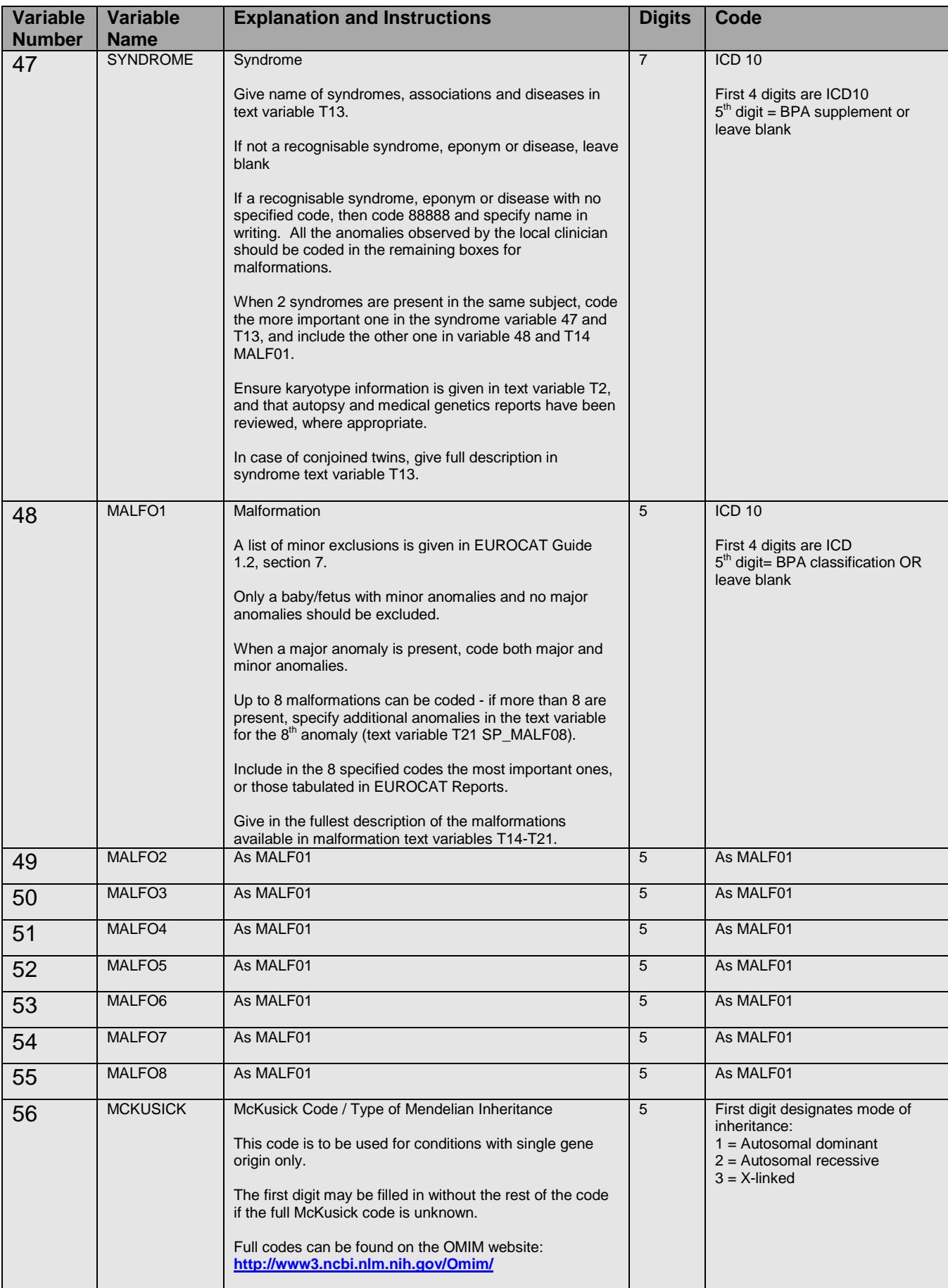

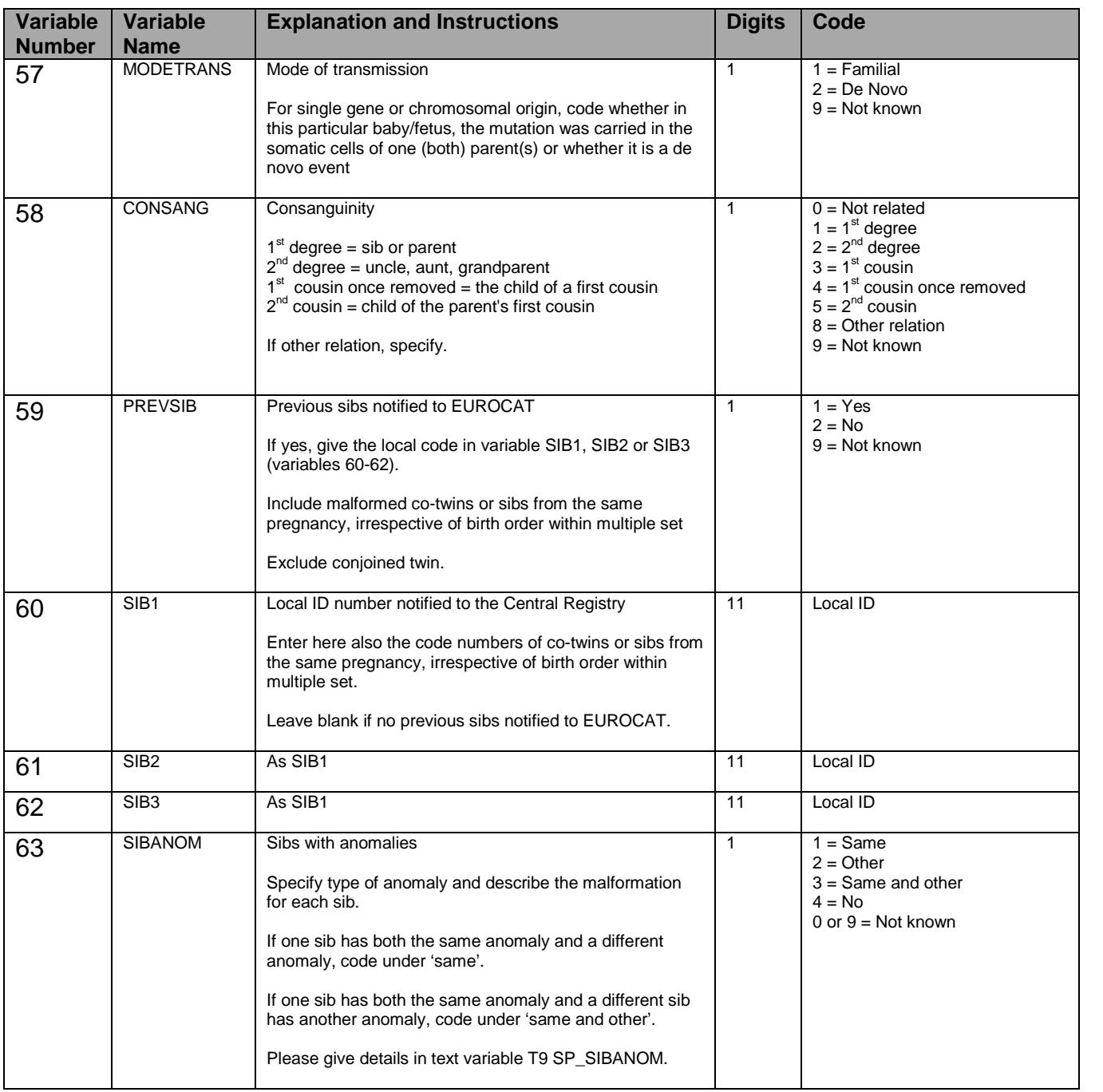

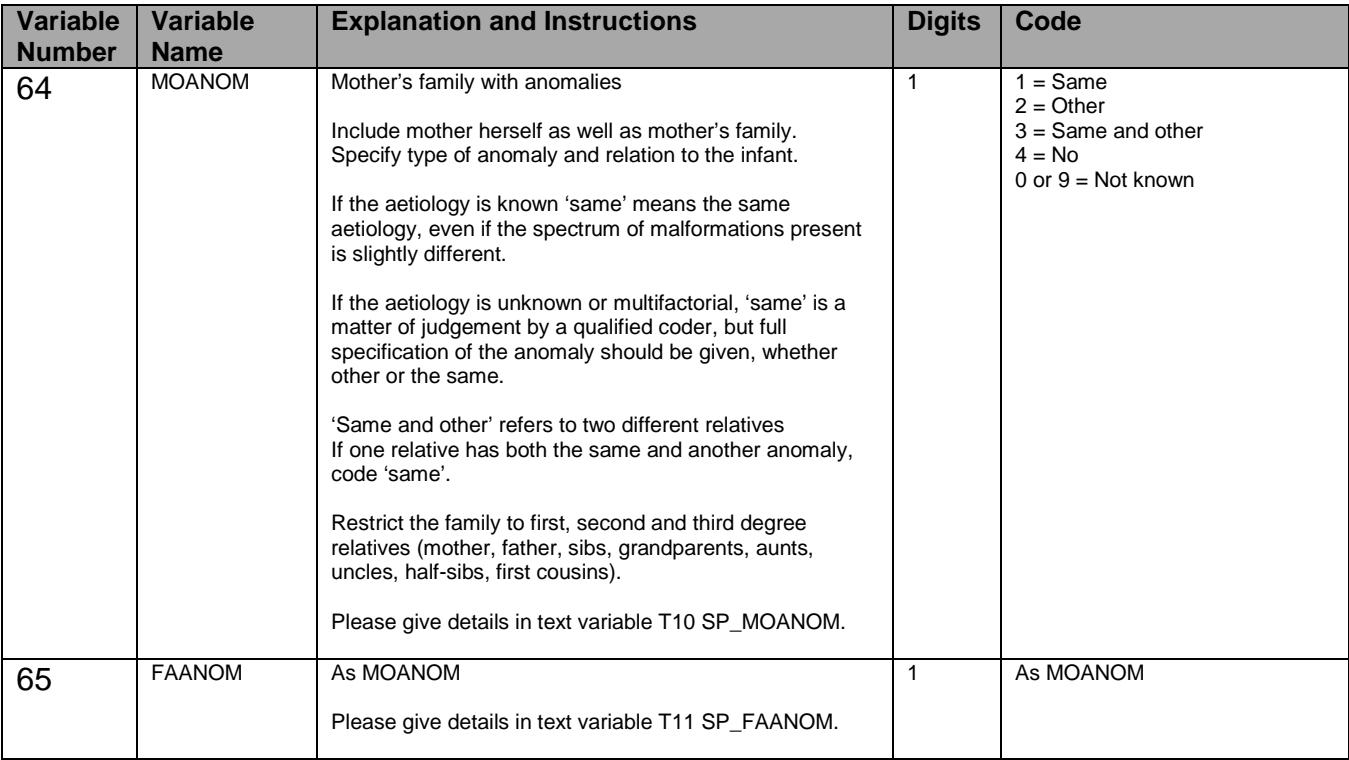

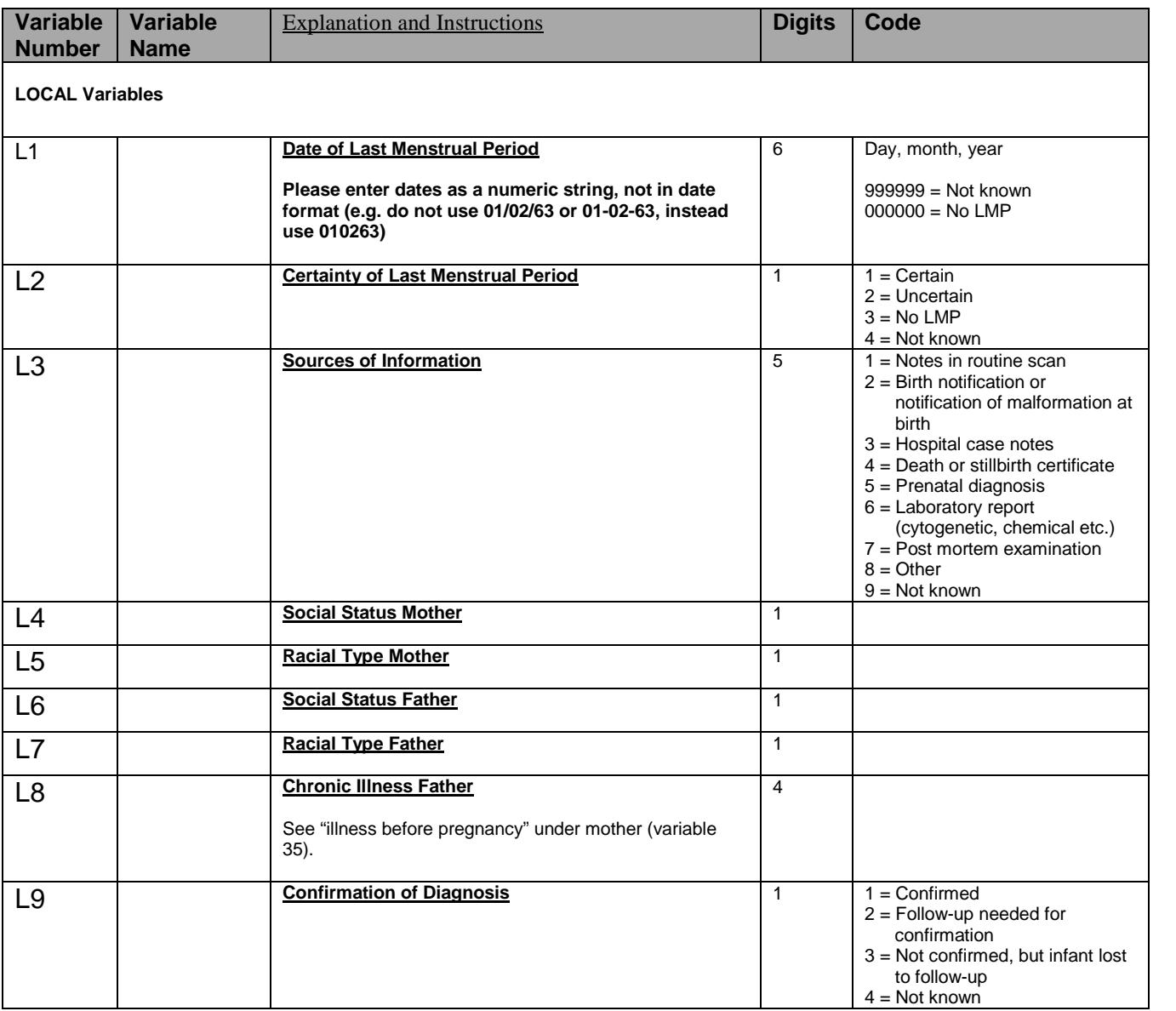

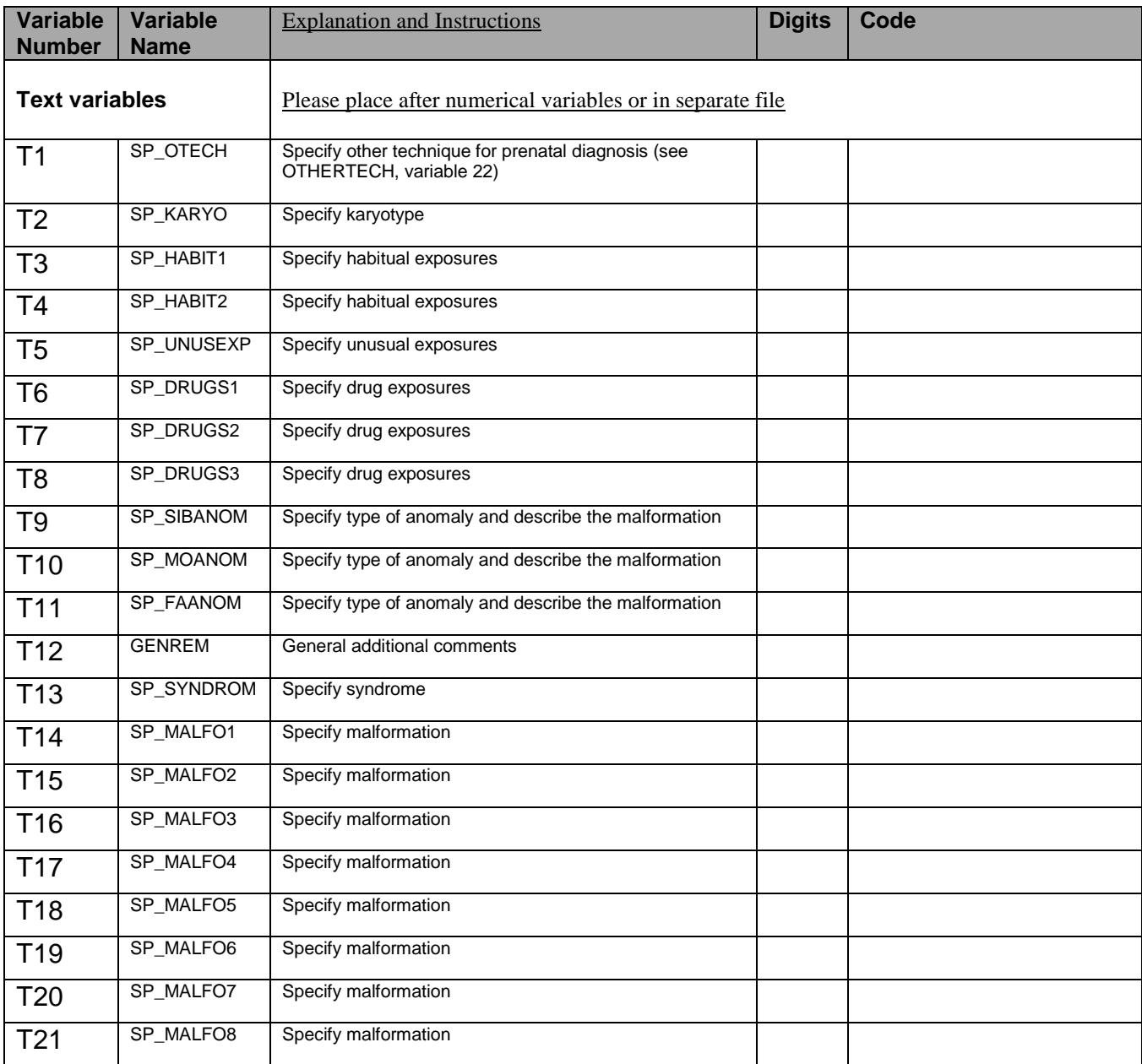

#### **Part 4 Template for Denominator Data**

**Please complete the attached table or ask Barbara Norton [\(eurocat@ulst.ac.uk\)](mailto:eurocat@ulst.ac.uk) for this template in computerised form. Please send denominator data with every new year of case data.** 

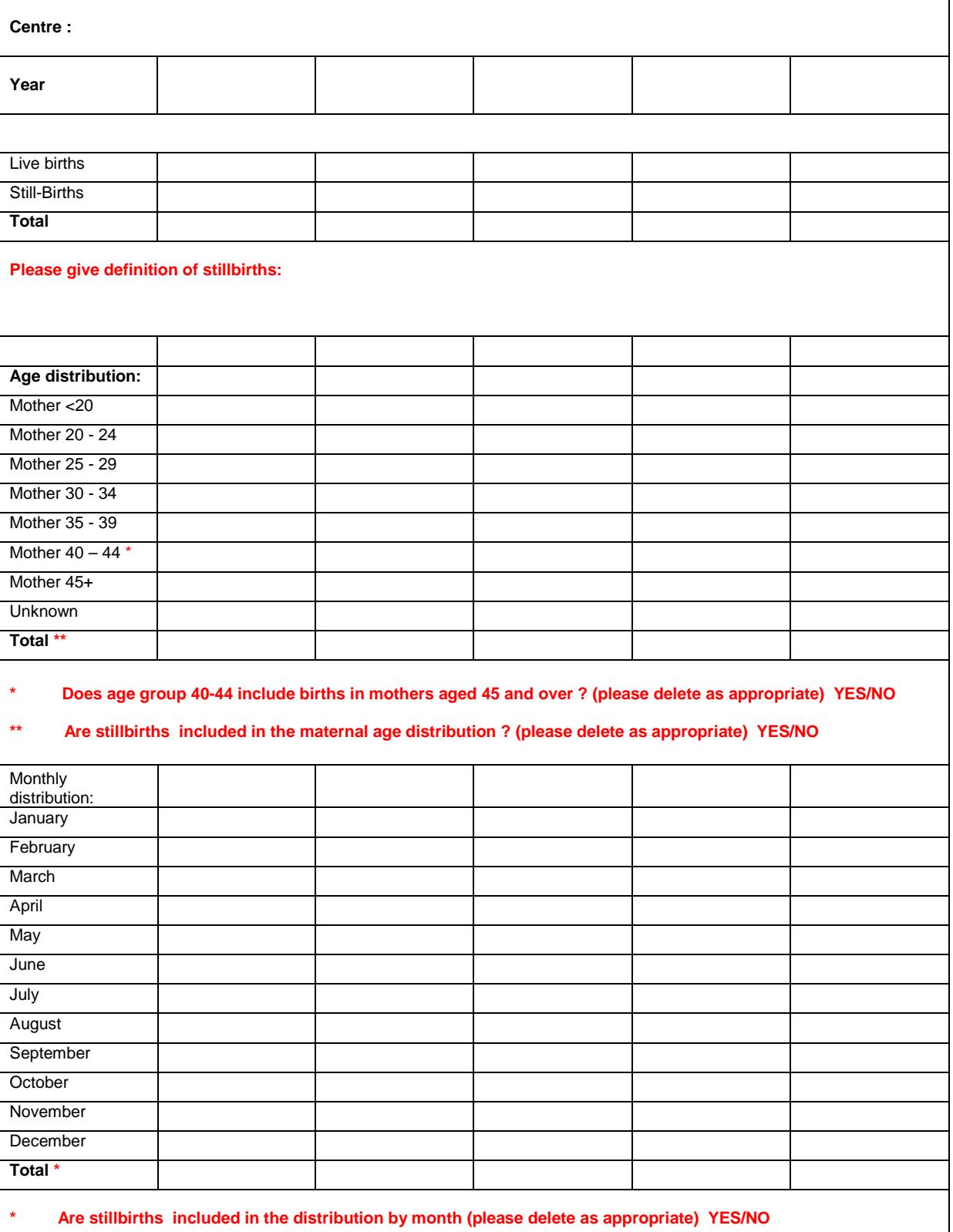

#### **Part 5 Data Management Programme (EDMP) Instructions**

#### **5.1 Introduction**

The EUROCAT Data Management Program (EDMP) has been designed as a flexible tool to assist you in the collection, management, reporting and analysis of congenital anomaly data.

*Please take note of the backing up details given below in section 5.3.*

#### **5.2 System Requirements and Program Details**

The EDMP database has been written in Microsoft Access and will therefore only run on PCs which have either Access 97 or Access 2000 installed. It is not possible to run the EDMP database using earlier versions of Access (e.g. Access versions 1, 2 or 95). The program will automatically scale itself to fit any screen resolution from 800x600 up to1280x1024.

The program is comprised of two database files, one to store the data (Edmpdata.mdb) and the other to provide the user interface (edmp.mde). You can use the EDMP program on single or networked PC.

#### **5.3 Backup**

You need to make regular backups of your data, ideally you should create a new backup at the end of each day that you have used the EDMP program. Remember to keep a recent backup at a different location to your PC in order to guard against fire or theft.

The data file you need to backup on a regular basis is Edmpdata.mdb. The option 'Data Location' available from the system menu will tell you where this file is on your PC or network. There are many methods and programs available to create your backups. Windows 95, 98 and NT provide backup utilities (Microsoft Backup) which can be used if you do not have access to any other third party backup utility. Microsoft Backup is not always installed on initial Windows set-up but can be installed using the add/remove programs option under the settings menu.

#### **5.4 Getting started**

#### 5.4.1 Installation

The EDMP program will be provided on a compact disk (CD) which contains versions for Access 97 and Access 2000. The versions are contained in separate folders on the CD (namely Access97 and Access2000). Installation instructions are also on the CD in the file Install.txt. To install the EDMP program follow the instructions below.

a) Create a new folder on your hard drive using windows explorer or My computer. In this example we are using the folder called Edmp  $(C:\mathbb{E}$ dmp).

#### **Access 97 only**

b) Copy the files Edmp.mdb and Edmpdata.mdb from the Access97 folder on the CD to the newly created directory.

#### **Access 2000 only**

- b) Copy the files Edmp.mdb and Edmpdata.mdb from the Access2000 folder on the CD to the newly created directory.
- c) When Edmp.mde and Edmpdata.mdb have been copied from the CD you will need to right click on them, select properties and uncheck the read-only attribute.
- d) Create a shortcut by right clicking on Edmp.mde in windows explorer or My computer and then selecting 'create shortcut'. Drag and drop the shortcut onto your desktop.

#### Network installation

If you wish to install the EDMP program on a network then all you need to do is to follow the next two steps.

- 1) Move Edmpdata.mdb into a shared directory on the server and set any permissions as necessary.
- 2) Copy Edmp.mde onto each PC that will be running the program. Do not run Edmp.mde from the shared server directory, as there are a number of runtime processes that are individual to each session and are not suitable for sharing.

Although the EDMP program is network enabled it is not a true client/server version and will not provide satisfactory response times when used with dial-up remote access.

#### 5.4.2 First Time Use

Logging into the EDMP program is normally a simple affair of typing in your username and password. However, the first time you run the program you may be prompted to locate Edmpdata.mdb (where the data is stored), specify your centre name and select the default printer.

Each time you run the EDMP the first thing it does is to check to see that the program can locate the data file Edmpdata.mdb. If Edmpdata.mdb is not where it thinks it should be (i.e. after installation or if it has been moved to a different folder) then the following message will be displayed.

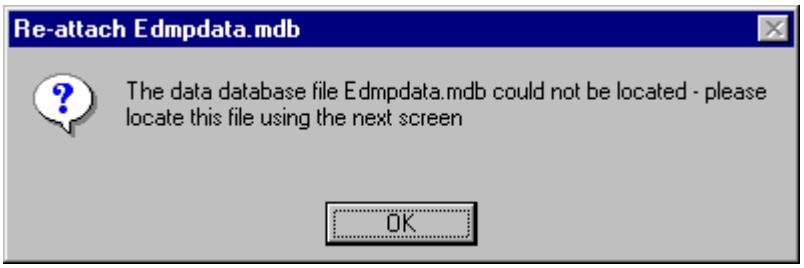

When you click on OK the following file selection screen will appear from which you select the folder and file (Edmpdata.mdb) in the usual Windows fashion and then click on the 'Open' button.

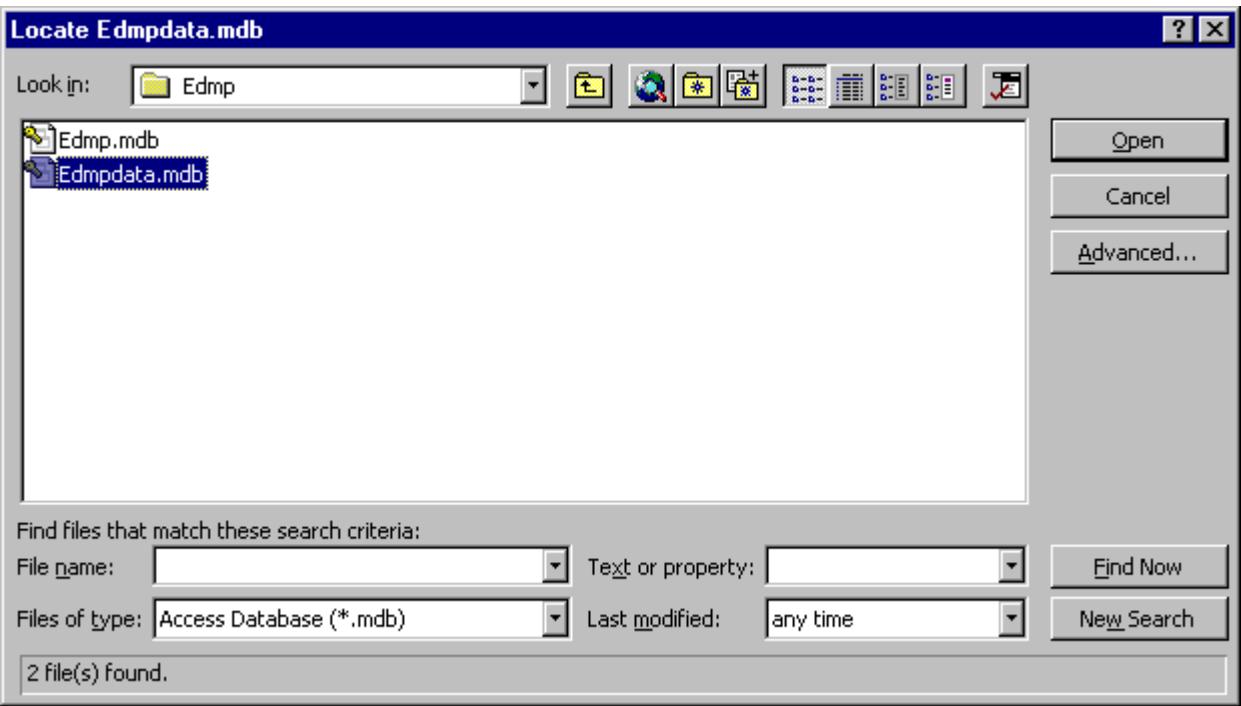

Once EDMP is happy that the data database has been located then you will need to select your centre from the list using the screen below.

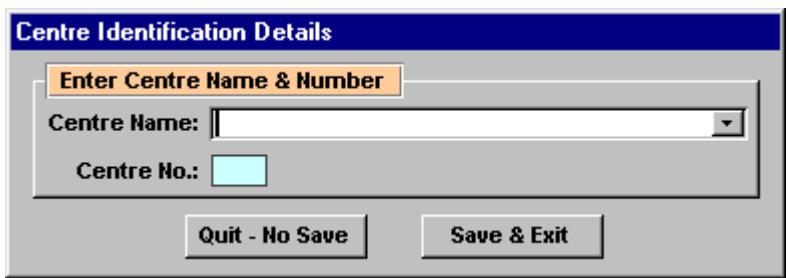

Once you have selected your centre the login screen will be displayed. To login all you need to do is enter your username and password at the prompts provided. The program comes with the username 'm' and password 'm' already available. Please note that one of the first things that you should do is to add your own username and password and remove the installation defaults of 'm' and 'm' using the Users & Passwords facility under the System Menu (see below).

Normally the main menu is displayed after you have logged in successfully. However, sometimes (and usually after installation) the following message is displayed and this indicates that the default Windows printer has changed since the last time the program was run.

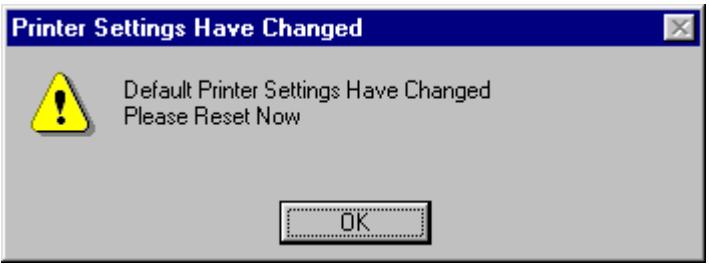

When this screen appears click on OK and then select the printer you require from the pull down list on the next screen. Once you have selected the required printer click on the exit button (button with door and arrow icon). All the printers, including network printers, that are available to your PC will be displayed in the pull down list.

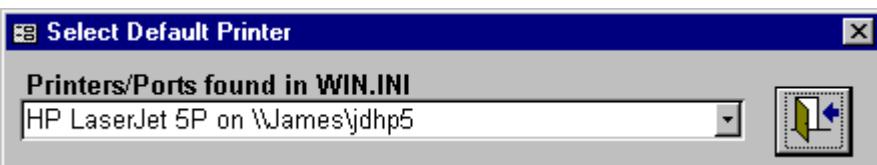

After you have logged in the main menu will be displayed.

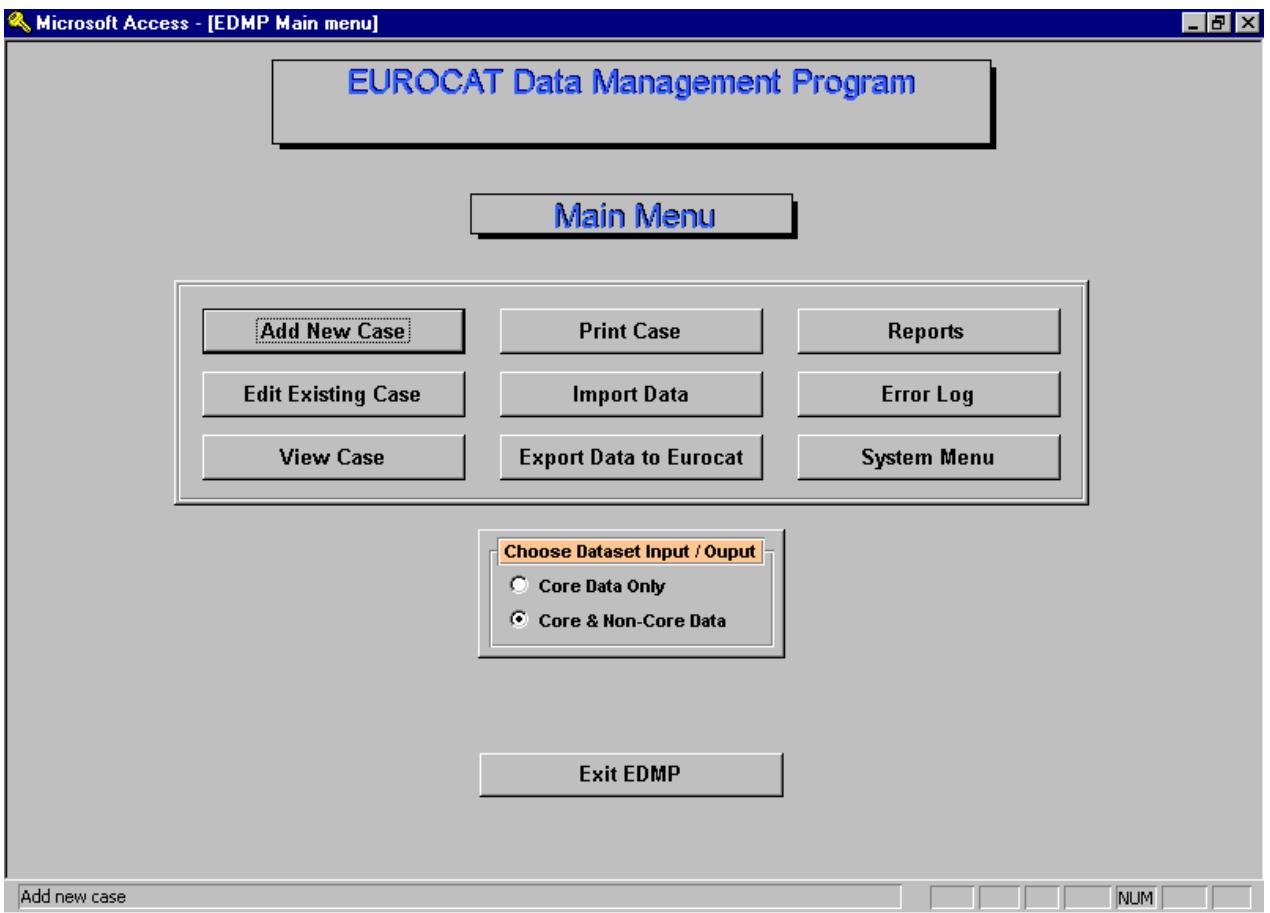

#### **5.5 Main menu**

The main menu offers you the following choices.

Choose Dataset Input / Output

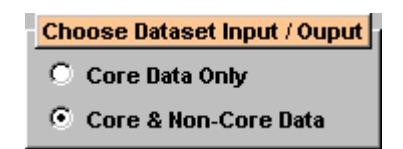

There are two options for dataset input / output: 'Core Data Only' and 'Core & Non-Core Data'. When the 'Core Data Only' option is selected the data for adding, editing, viewing, printing and exporting is restricted to the core variables only. The program will remember the preferred option setting for each individual user.

#### Add New Case

This facility allows you to add new cases. You can also check for possible duplicate matches against existing records and also run validation checks on the data.

#### Edit Existing Case

Edit case allows you to add further data to existing records and alter incorrect information. Also you can check for possible duplicate matches and run validation checks on the data.

After you have selected the required case from a list of cases, specified by criteria, you can navigate through the data making changes and additions as necessary.

#### View Existing Case

View existing case just allows you to view case details, no editing, additions, duplicate checks or data validation can take place.

#### Print Case

This provides a print out of an entire case where the amount of data printed is based on the current dataset input / output option. All printouts and reports are displayed on the screen in preview mode. You can send the preview to the printer by clicking on the printer icon:

Alternatively you can send the report to Word, Excel or Notepad by clicking on the Office Links button: w

#### Import Data

Import data allows for the import of data from a comma separated variable (.csv) file. Variables whose name match those specified in the EUROCAT Central Registry Data Transmission Form will be imported whilst other variables will be ignored.

#### Export Data

Export data allows for the export of chosen cases into a comma separated variable (.csv) file.

#### Reports

The reports facility allows you to print a variety of reports summarising your data. You can also enter selection criteria to create subsets of data to report on and in this way you can perform comparisons within your data.

#### Error Log

The error log facility allows the printing of errors associated with a case or cases to be printed out. The cases to be checked for errors can be specified by entering criteria about them.

#### System Menu

The system menu provides you with the facility to add and alter users and passwords, set the default printer, delete cases, see the location of the data and enter your centre name and number.

#### **5.6 Add / Edit Case**

The dataset option chosen on the main menu dictates how the 'Add New Case' form will look. If core data only was selected then the screen shown below will be displayed allowing for the entry of core data only.

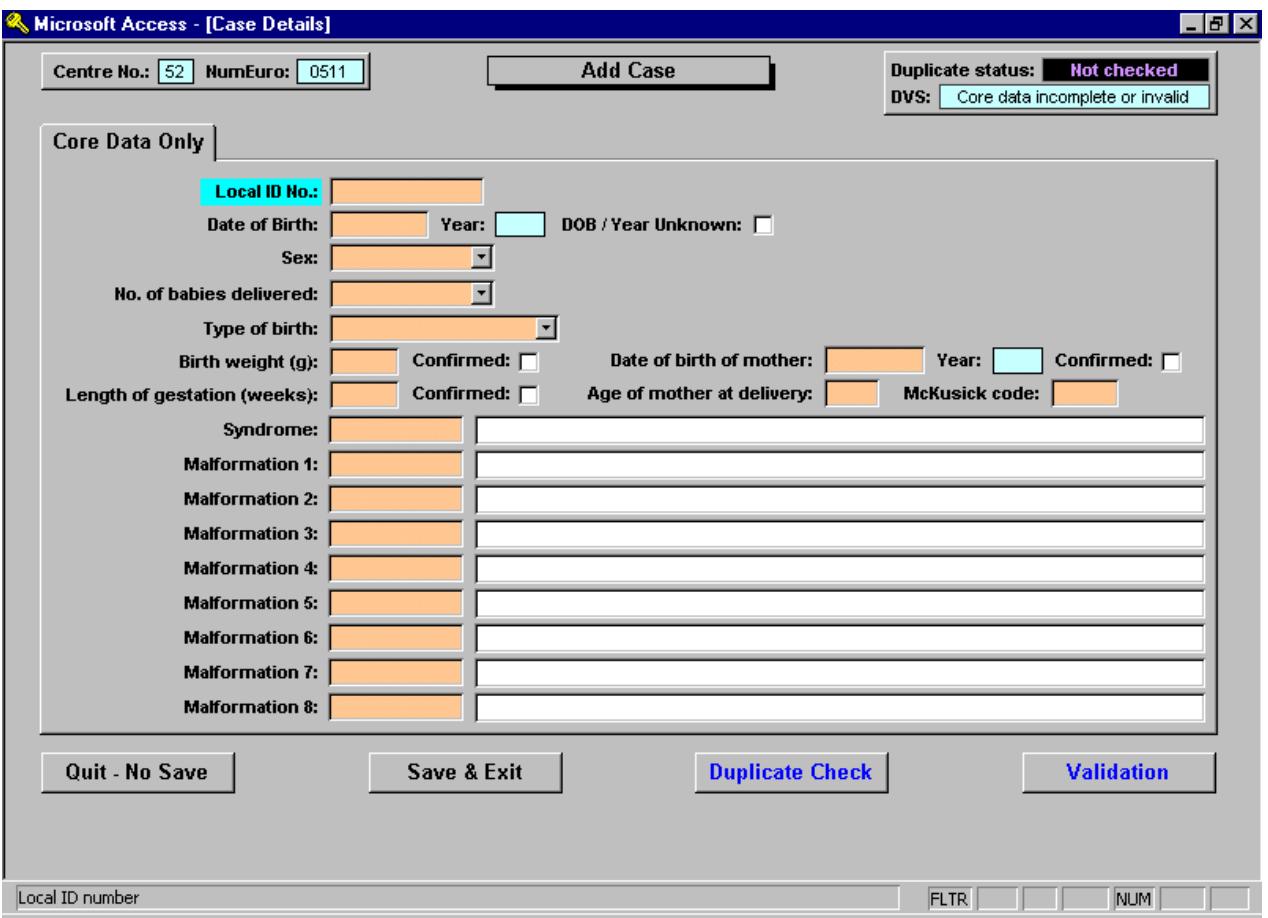

When the core and non-core option is checked then the 'Add New Case' form changes to the one shown below to allow for the entry of non-core data as well. You

navigate through the 'pages' of data by clicking on the relevant tab i.e. 'Infant', 'Mother' etc. This is also the same when editing or viewing a case. When viewing a case you cannot make changes to it, check for duplicates or do validation checking. Core data field backgrounds are highlighted in orange to make them easily identifiable. The last page 'Local Variables' provides a number of fields that are for local use only and are not exported under the 'Export Data To EUROCAT' facility. It also includes five spare variable which you can rename to suit your own use.

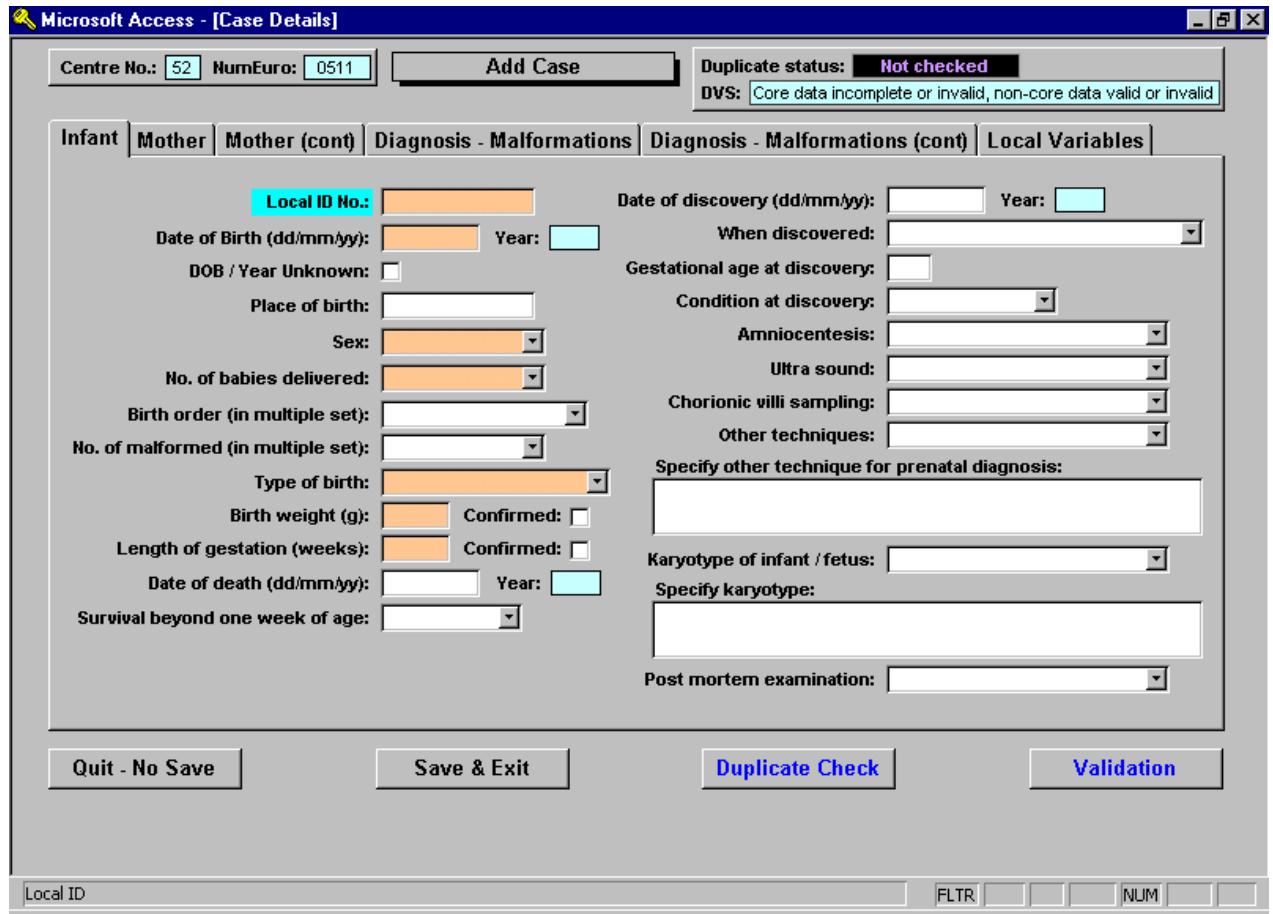

#### 5.6.1 Duplicate Checking

The 'Duplicate check' button when clicked checks for possible matches of other cases against the case you are currently adding or editing. You will be asked to save the record first as shown here:

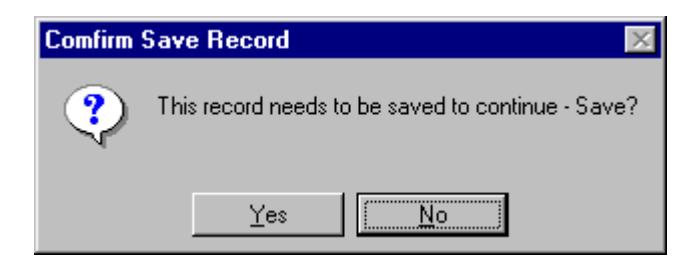

Clicking the 'Yes' Button then allows the checking to take place.

Once checking is completed if any matches are found a screen will pop up informing you that possible matches were found.

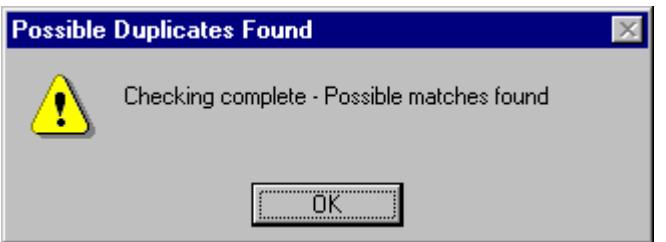

When you click the 'Ok' button a screen will be displayed showing the possible matches against the current case.

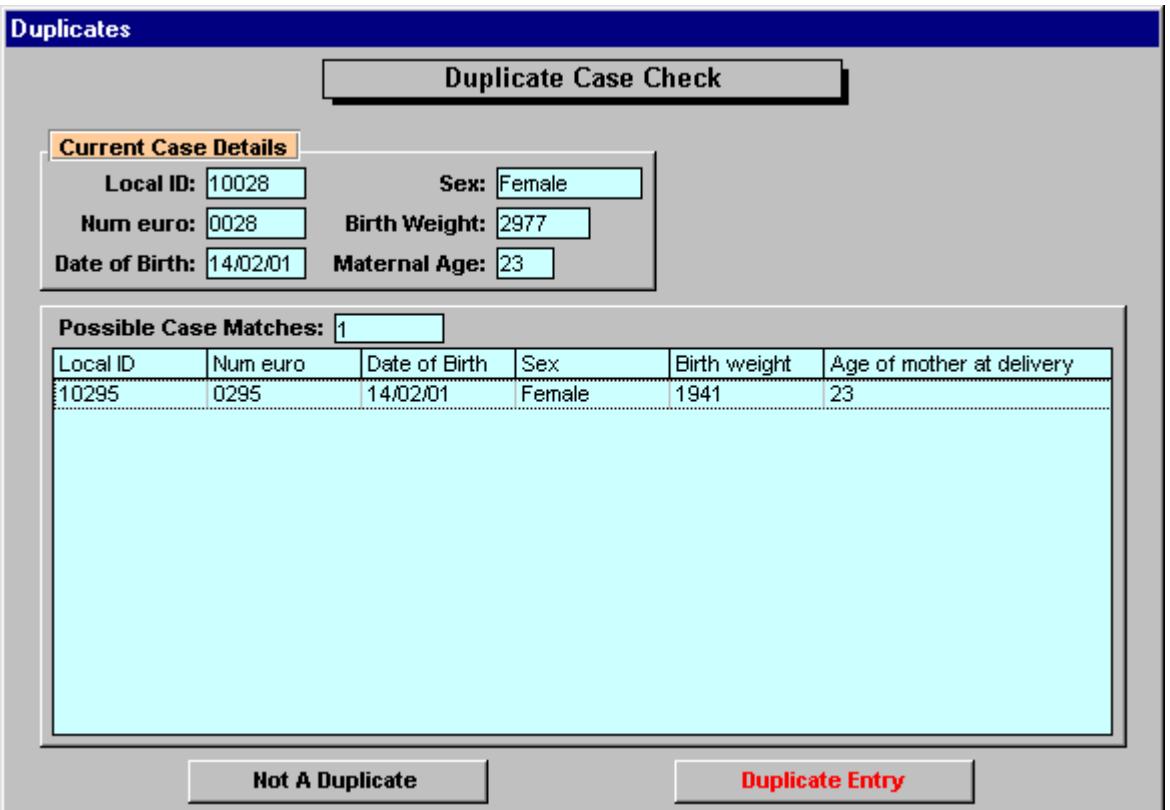

The screen above shows the current case at the top and then list's out the possible matches in the box below. As you can see from the above example there one possible match against the case, but it is not a match you would click the 'Not a duplicate' button. You would then be asked the following:

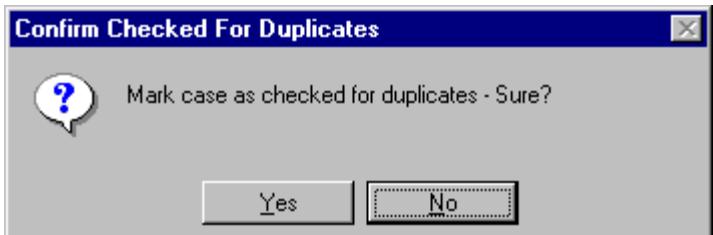

Hitting the 'Yes' button would mark the case as being checked for duplicates(no matches found).

If you had clicked on the 'Duplicate Entry' Button then you would have been asked the following:

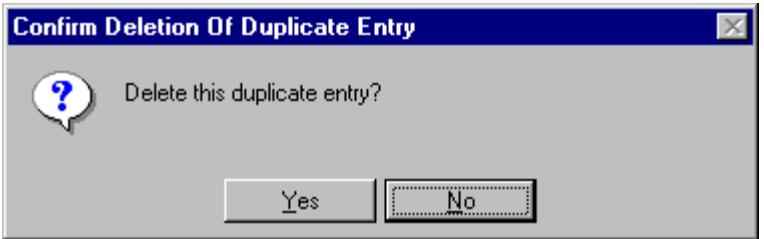

By hitting the 'Yes' button you would be confirming the deletion of the duplicate record.

#### 5.6.2 Validation

Validation of the data runs checks on the data checking for possible errors.

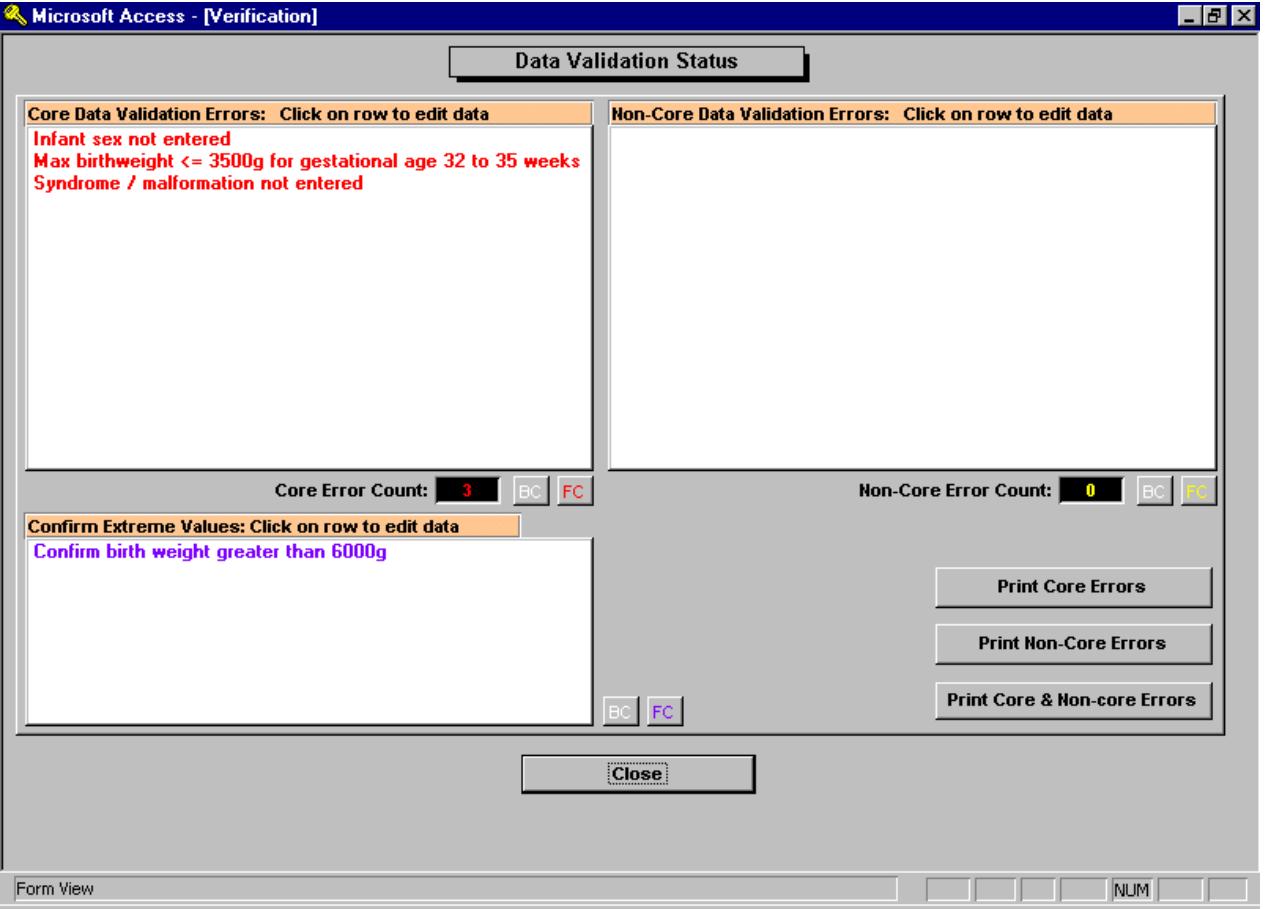

The screen above shows the data validation status (DVS) of a case. As you can see from the above example core data errors are shown in the top left box, non-core in

the top right box and extreme value errors in the bottom left box. To go straight to the error just click on the relevant row. From this screen you also have the option to printout the errors for core and non-core data for that case. For extreme values there is a tick box by the relevant field to confirm that the value entered is correct. Once extreme values have been confirmed they will no longer be displayed as extreme at data validation.

#### 5.6.3 Edit

To edit an existing case you firstly need to locate the case using the 'Find Case' screen shown below:

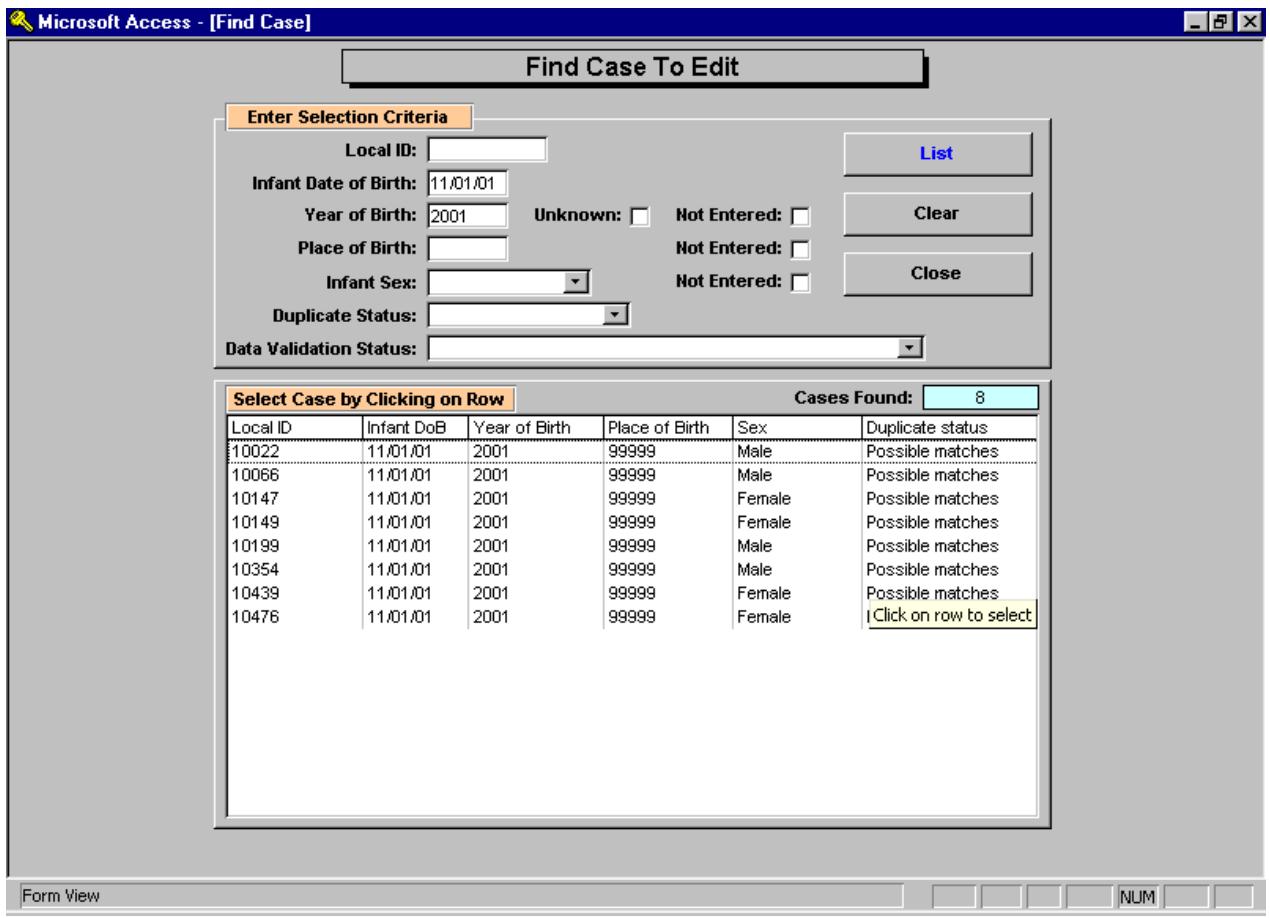

The find case form is very easy to use. All you have to do is to enter any required selection criteria and then click on the 'List' button. Matching cases will be displayed in the list box and to edit a case simply click on the required row. In the example above Eight cases match the selection criteria of Infant  $DoB = 11/01/01$ .

#### **5.7 Import Data**

You can use the import facility to enter a batch of cases from file, rather than entering them via the screen. Typically you would import cases if you were

converting to EDMP from a different data entry program or if you are using EDMP to validate your own data prior to transmission to the Central Registry.

For a file to be imported successfully it must fulfil the following criteria:

- 1) The file must be in comma separated format (.csv)
- 2) The field names must be in the first row of the data
- 3) One of the field names must be 'centre' which is your EUROCAT centre number.
- 4) The centre number must be present in every row of the data.
- 5) Date fields must be in the format specified in the Data Transmission Form i.e. 6 characters wide and must include any leading zeros. For example the  $7<sup>th</sup>$  May 2001 would be 070501. However, EDMP will try and read date fields that have lost their leading '0' and are only 5 characters long and the dates will be accepted if they convert to a valid date.
- 6) Coded variables must conform to values specified in 'EUROCAT Data Transmission Form' with the exception that '0' entries for coded fields will be converted to blanks where '0' is not a valid entry.
- 7) Blank lines must be removed from the data including trailing carriage returns and line feeds.

If you are creating your import file using Excel the date fields will need to be formatted to ensure that the leading zeros are not removed from the .csv file. Use 'Text' or 'Custom' formats for these date fields, if you choose custom then specify 000000 as the format (six zeros).

To import a .csv file click on the 'Import data' button as shown below:

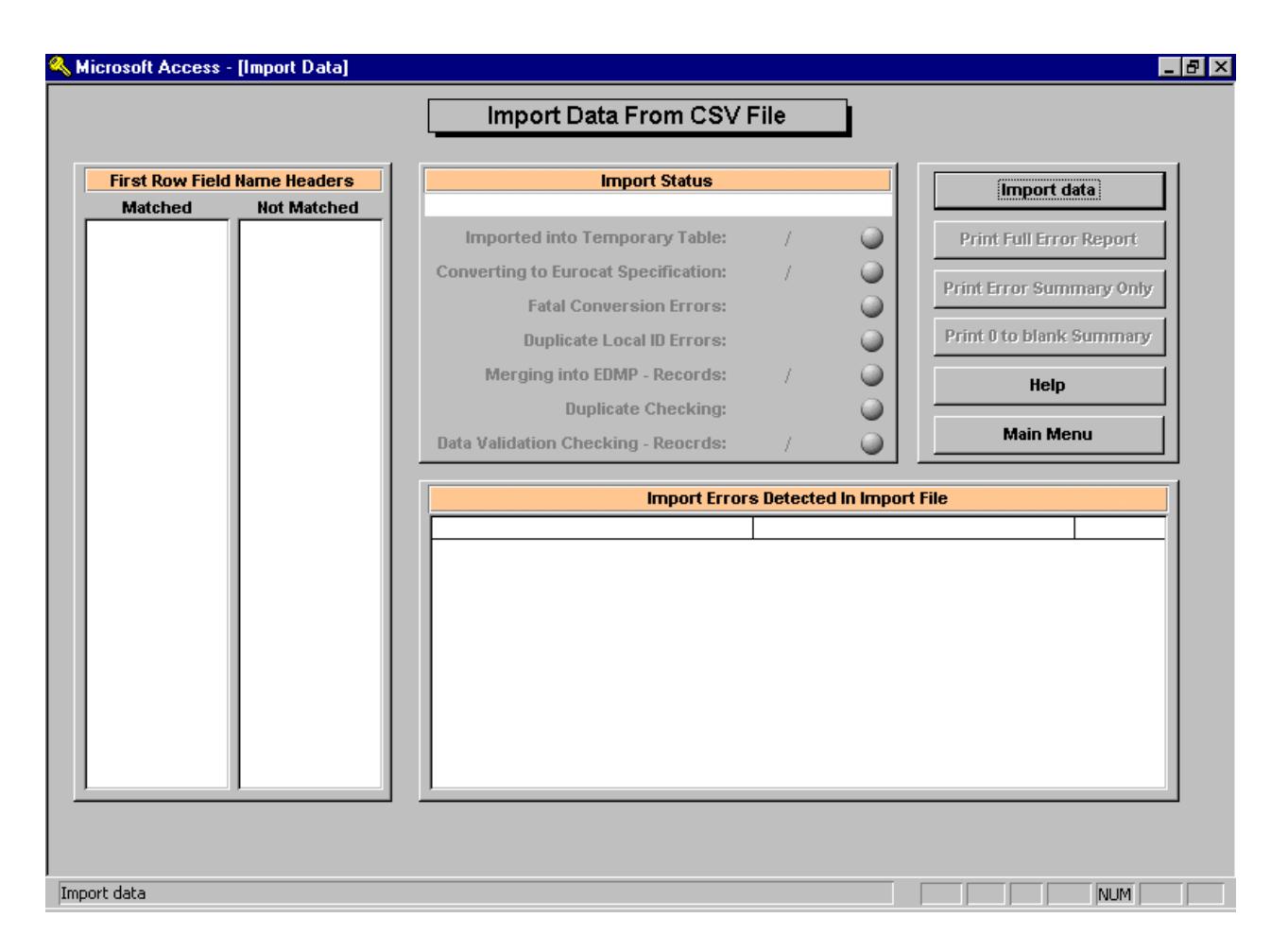

You will then be prompted for the location of the file using the standard Windows file location screen. Once found the program will try to import the file. The status of the import as it goes through various stages is also shown. The Stages of import are as follows:

#### Import Record

This is the import of the raw data from the import csv file into a temporary table within the EDMP. The variables whose name matches those specified in the Data Transmission Form will be listed in 'Matched' box and those which do not match will be listed in the 'Not Matched' box. If any errors are encountered during import they will be listed in the 'Import Errors Detected In Import File' box. Access has been unable to import these rows and indicates serious data problems that need to be corrected in the raw data prior to import.

#### Converted Records

The data in the imported records are then converted into EDMP format.

#### Fatal Conversion Errors

If any fatal conversion errors are found the import process will be stopped and corrections need to be applied to the original data or the csv file.

#### Duplicate Local ID Errors

If any records within the import file contain the same local ID numbers that are already in the EDMP then again the process will be stopped.

Merged Records

Once checks are completed and passed the records will be merged into EDMP.

#### Duplicate Checking

Duplicate checking will then be performed on the newly imported records and each record will be marked with its matching status (Checked / Possible matches).

Data Validation Checking

The records will then be validated and given a data validation status. Which are as follows:

- 1) Core data incomplete or invalid, non-core data valid or invalid
- 2) Core data complete & valid, non-core data invalid
- 3) Core data complete & valid, non-core data valid

Once the import has stopped you can print an error report for any errors found (Summary, Full or '0' to blank conversions).

#### **5.8 Export Data To EUROCAT**

When sending data to the Central Registry you need to send the data for each year in a separate file. To export data simply select the required year from the screen shown below and click on the 'Export Cases' button. You will need to specify the name and location of the export csv file in the usual manner. You can export either Core or Core & Non-core data depending upon the data input/output setting on the main menu. You can export different selections of data (i.e. wider year ranges) under the reports section.

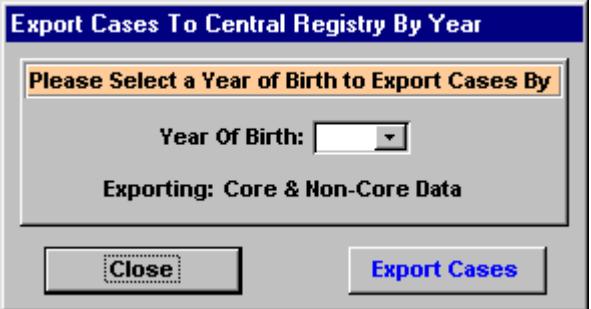

#### **5.9 Reports (by Selection Criteria)**

This option provides you with a simple and powerful way to analyse and describe your data. It does this by providing you with a selection criteria screen. Once you have entered your selection criteria, if any, you can then run the standard reports on that subset of data. You analyse your data by comparing the reports for different selection criteria. For instance you can compare the numbers of males and female infants by listing the data after selecting males and again after selecting females. The selection screen is shown below:

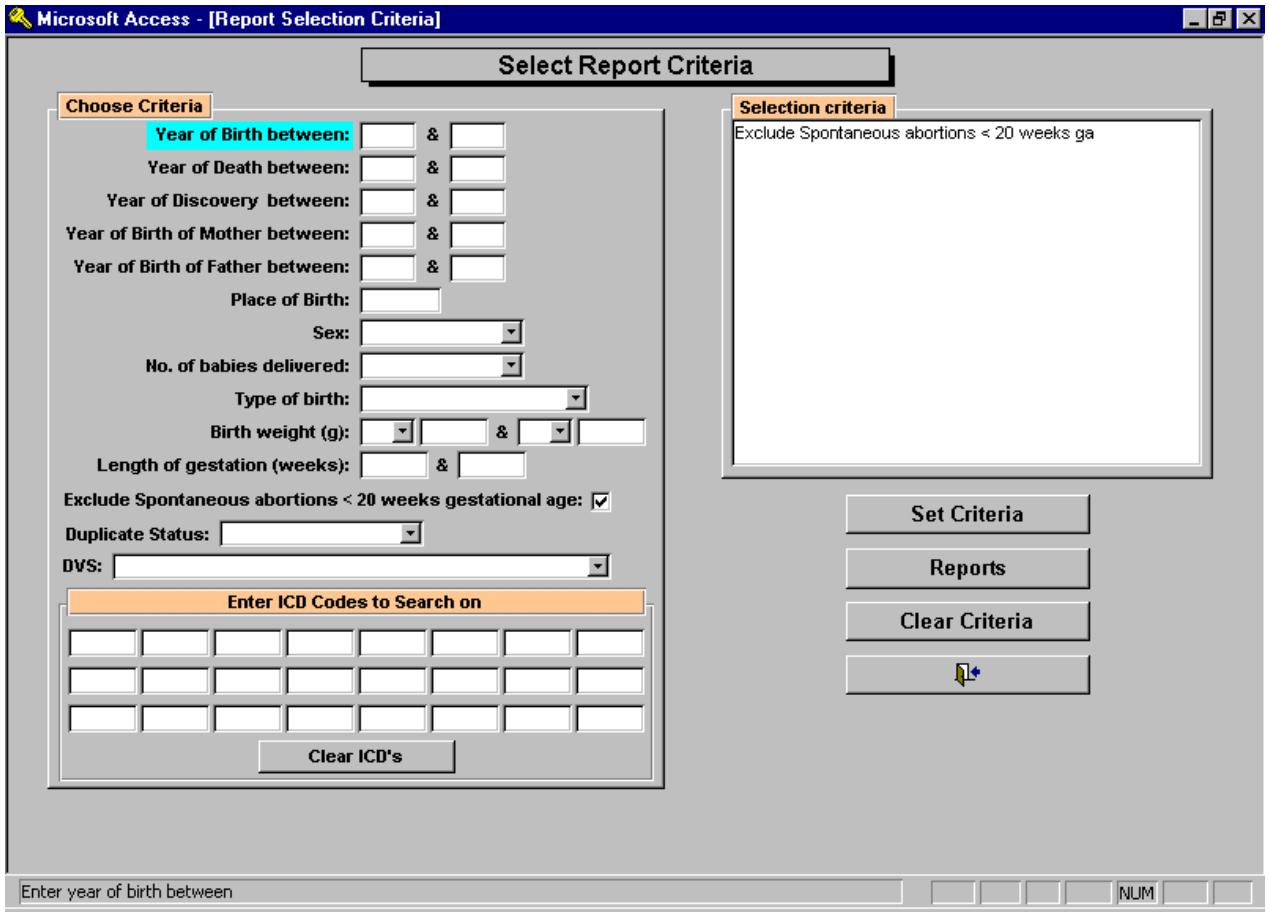

To make a selection enter the criteria as necessary and then click on the 'Set Criteria' button. Your current selection will then be displayed in the box on the right of the screen. When you are satisfied that the selection is correct click on the 'Reports' button to take you to the report sub menu.

The report menu offers you a number of standard reports you can run on the selected data. In addition, you can alter your selection by clicking on the 'Selection Criteria' button and you will be returned to the selection screen. The selection criteria are printed on each report. You can also export selected core, core & non-core and all variables from the reports screen to a .csv file.

#### **5.10 Error Log**

The error log facility allows you to list all the Core, Non-Core and Extreme value errors for selected cases. Select the required cases to check using the screen shown below. Once you have selected the cases you can then print the error log either as a summary or as a list case by case using the 'Print Error Summary' and 'Print Errors By Case' buttons.

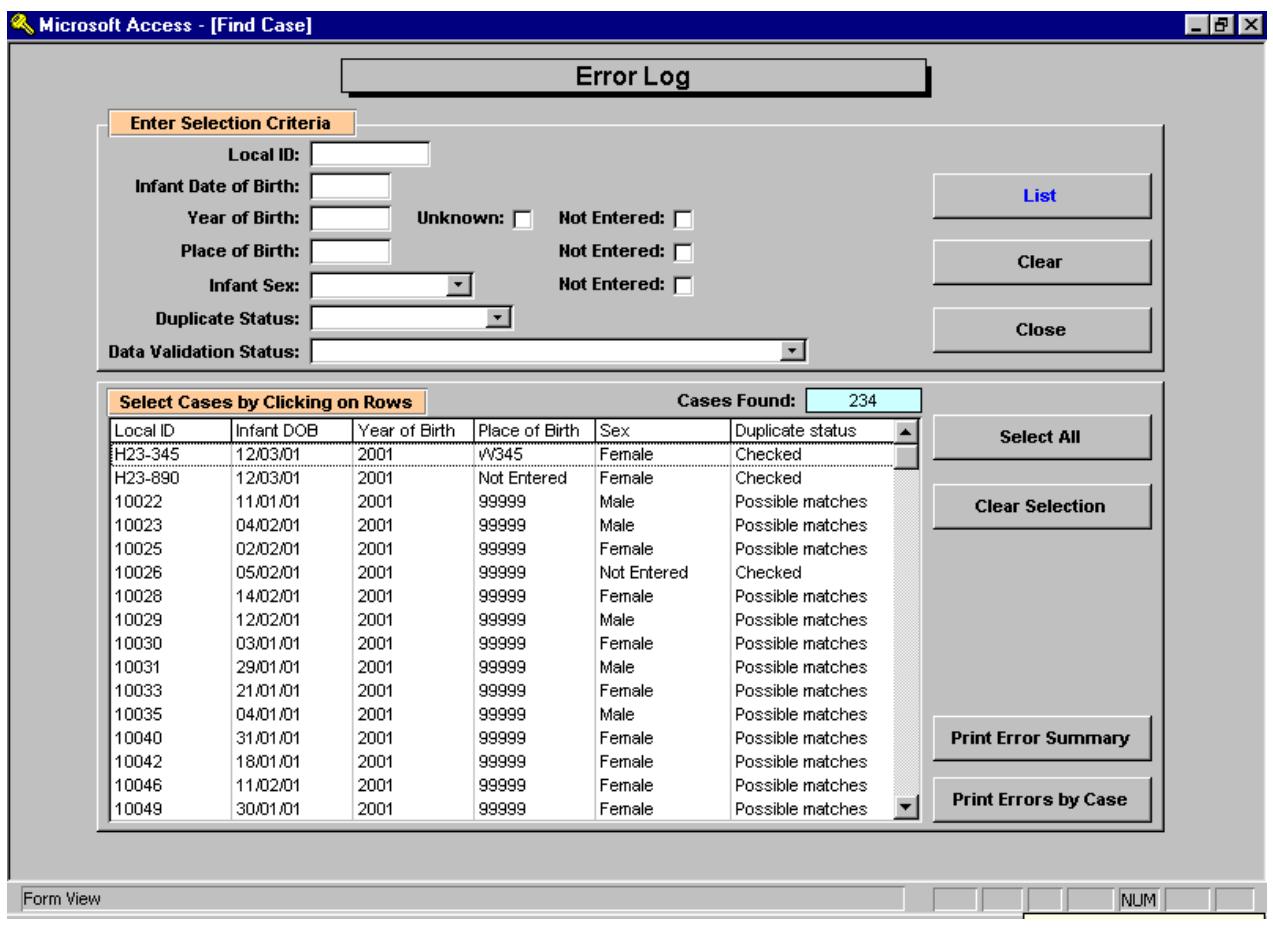

#### **5.11 System menu**

The system menu provides you with facilities to alter login details, change the default printer, determine the current location of the data, set your centre name and number, **note** that the centre name will appear on all reports.

You also have the facility to delete a case.

#### 5.11.1 Users & Passwords

Once you have entered the Users & Passwords section you can either set up new user details (click the Add New button) or alter the details of existing users by clicking on the required row in the list box. Please remember to alter the user name and

password for the 'Administrator' user, which is distributed with the program. The screen shown below will be displayed.

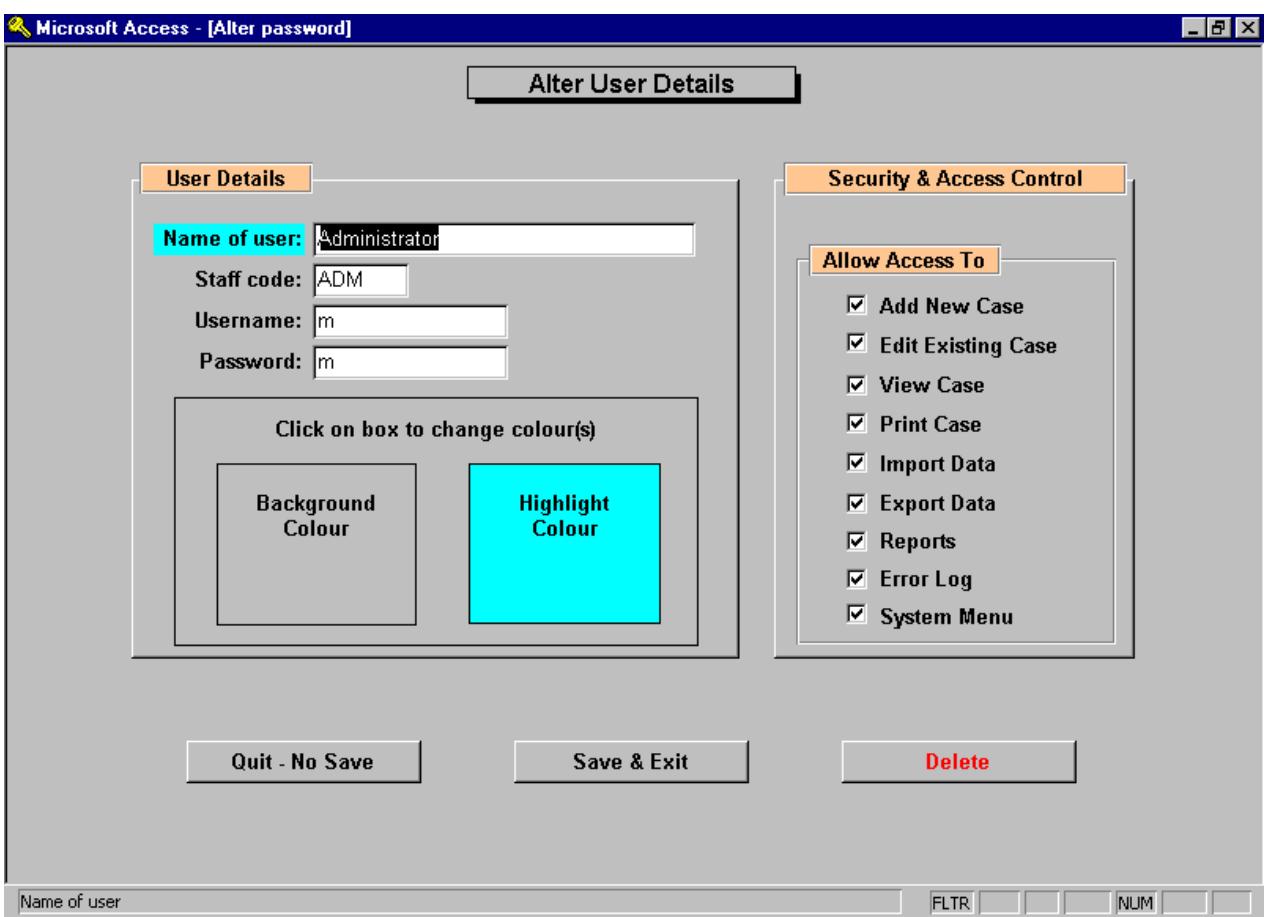

User details allows you to enter (or alter) user details including username and password as well as allow you to alter the personalised screen colour settings for each user. To change screen and highlight colours simply click on the required box on the screen and the standard Windows colour selection screen will appear. 'Security & Access Control' allows you to specify which parts of the program are accessible to each user. It is important that at least one user has access to the System Menu!

#### 5.11.2 Set default printer

The default printer facility displays the currently selected default printer and also allows you to select a different default printer by clicking on the 'Change Printer' button. All the printers available to your PC will be displayed in the list for you to choose from.

#### 5.11.3 Data location

This facility displays the location of the data file Edmpdata.mdb that the program is currently using.

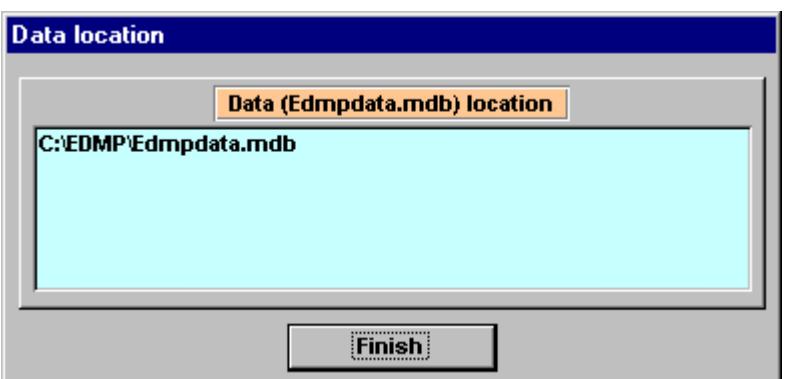

#### 5.11.4 Centre Name & Number

This is where you set your centre name and number. Note that the centre name will appear on all reports. You can select your centre name from the pull down list which will then automatically fill in the centre number, or enter the details yourself.

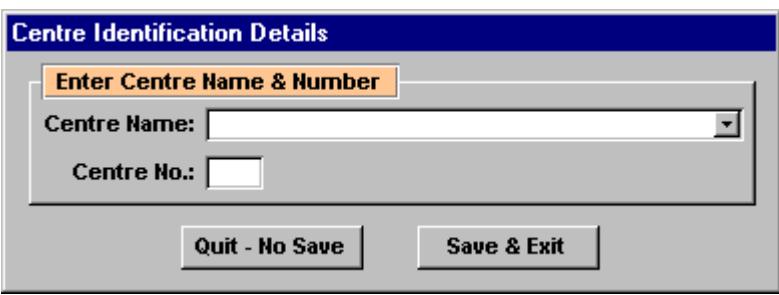

#### 5.11.5 Delete Case

The delete records option allows you to delete records for selected case(s). The list box, in the example below, shows case details. These include local ID number, year of birth, place of birth, sex of infant and duplicate status. Select the case or cases you wish to delete and then click on the 'Delete Selected Cases' button. There is also a 'Select All' button which highlights / selects all cases. Please note that there is no 'undo' function available to recover deleted cases.

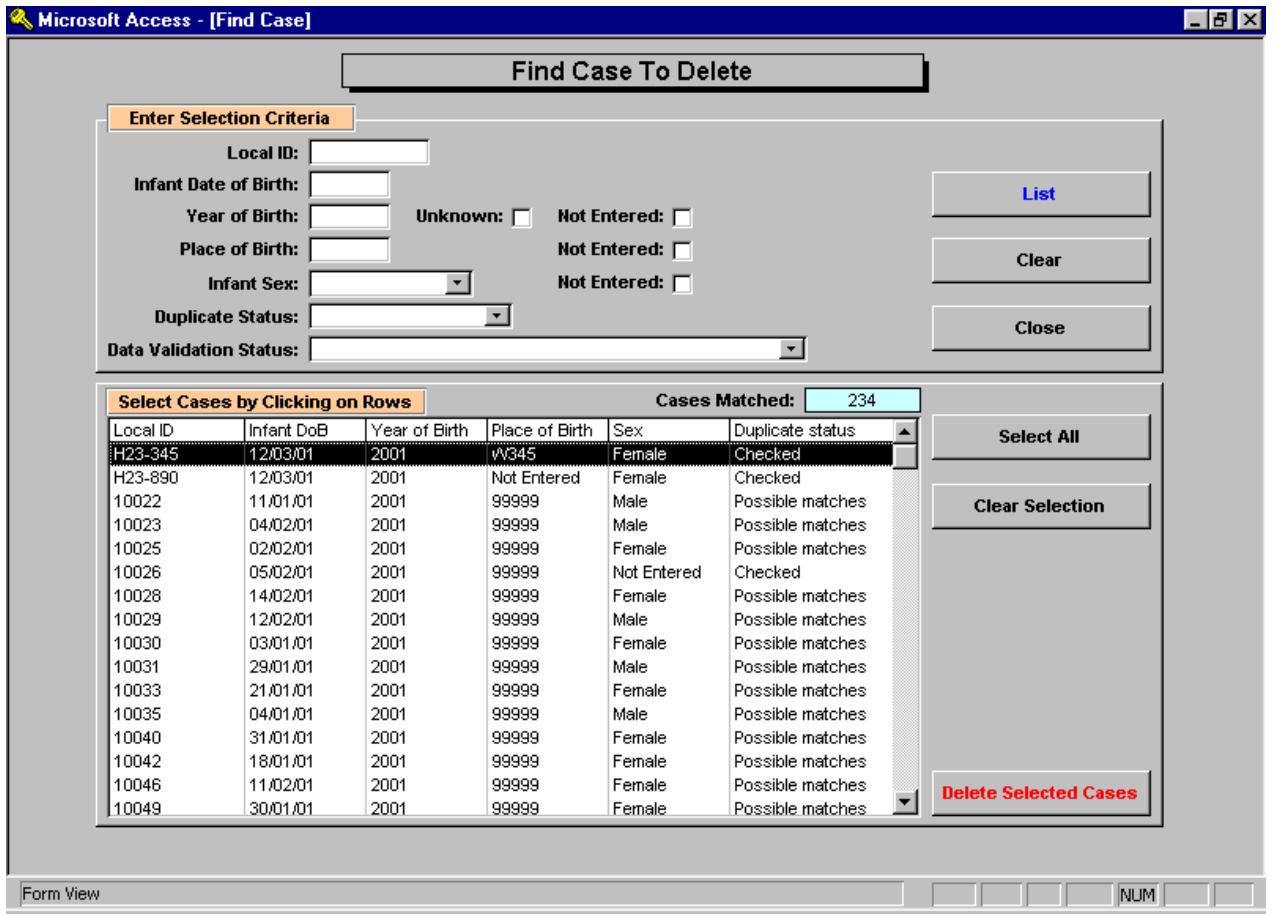

#### **5.12 Routine Maintenance**

The file Edmp.mde may grow in size due to frequent use of the Import facility. To counter this you can repair and compact Edmp.mde. This is done by opening Microsoft Access without opening or creating a new database and then selecting 'Tools' from the menu bar. Select database utilities and then select the 'Repair Database' option. You will then be prompted for the location of Edmp.mde. Repeat the process selecting the 'Compact Database' option.

#### **Part 6 Data Validation Routines**

Validation of data should be done using the EDMP before data is transmitted to Central Registry. The EDMP includes the following routines:

#### 6.1 Duplication checks

- The local identity number within a registry cannot be duplicated
- Cases with the same values of three or more key variables (date of birth, sex, birthweight +/- 100 g, maternal age) should be checked as possible duplicates.
- It is not sufficient to rely on matching the name of the baby or mother for finding duplicates

#### 6.2 Presence of "core" information

All babies must have local identification number, date of birth, sex, no. of babies delivered, type of birth or abortion, birthweight and/or gestation, and at least one malformation or syndrome code. Before sending data to the Central Registry any cases with this "core" information lacking should be reviewed to find out if it is possible to complete the missing data. For chromosomal anomalies and preferably for all malformations, maternal age should be regarded as "core" information.

#### 6.3 Range Error Checks

- All codes should be within the range of acceptable values as described in Section 3.
- Unusual values should be verified eg.
	- 1. mother's age outside the range 15 to 50
	- 2. total previous pregnancies greater than 12
	- 3. gestational age outside the range 12 to 45
	- 4. birthweight above 6000g
- The malformation code should start with a letter (ICD10).

#### 6.4 Logical validation

The following checks of the logical relation between variables are suggested. Sometimes these checks only indicate unusual but possible relationships between different items of information (for example a livebirth at 19 weeks gestation). The more unusual the information, the more likely that there is a coding error. Therefore, these cases should be checked to make sure that the information is correctly coded.

- Type of birth, gestational age, and birthweight
	- 1. Type of birth, length of gestation and birthweight should be compatible according to the definitions used by the local registry (see instructions)
	- 2. Maximum birthweights for gestational age are usually:

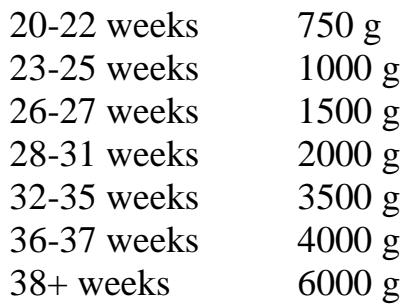

Birthweights above these values should be checked

- 3. Birthweights less than 500g should be verified if coded as a live or stillbirth
- Date of discovery, "when discovered" and condition at discovery
	- 1. Date of discovery of malformation must be before the date of birth if "when discovered" is prenatal (code 6). Date of discovery of malformation must be at or after the date of birth if "when discovered" is at birth (code 1) or postnatal (code 2,3,4,5).
	- 2. For livebirths, the interval between the date of discovery and the date of birth should be compatible with "when discovered".
	- 3. If "when discovered" is prenatal (code 6) and "condition at discovery" is dead (code 2), then type of birth should be a spontaneous abortion (code 3) or a stillbirth (code 2).
- 4. If " when discovered" is "at abortion" (code 7), then the type of birth should usually be a spontaneous abortion (code 3). If "type of birth" is induced abortion (code 4), "when discovered" is usually "prenatal" (code 6).
- Death

If survival beyond a week of age is coded as no, then date of death should be known and should be within one week of birth.

• Parental age

If date of birth of mother (father) is known, the age of mother (father) must also be filled in . The age of mother (father) must be the number of completed years between the date of birth of the mother (father) and the date of birth of the baby.

- Previous reproductive history
	- 1. If the total number of previous pregnancies is coded as zero, the sum of the coded numbers of births and abortions must also be equal to zero.
	- 2. The total number of previous pregnancies (if coded as known) cannot be greater than the sum of coded numbers of still and live births and spontaneous and induced abortions.
	- 3. If the total number of previous pregnancies is less than the sum of the coded numbers of births and abortions (if coded as known), be sure that the mother has experienced a multiple birth or multiple abortions previously.
- **Previous reproductive history and maternal age**

Implausible combinations of maternal age and number of previous pregnancies are age 15 or less with 2 or more previous pregnancies, or age 16-19 with 3 or more previous pregnancies.

#### 6.5 Frequency checks

Before sending a batch of data to EUROCAT central registry, produce some frequency tables to ensure that the quality of the information corresponds to the aims of the local registry. NB: This check is not automatically perfomed by the EDMP.

- A high frequency of unknown values for any variable should prompt an investigation of how the recording of the variable can be improved, and the registry should communicate with Central Registry concerning how the variable can be used in analyses of data, or if there is selection bias in the distribution of known values.
- It may be useful to check that all malformation codes which have been used only once are valid codes.
- Malformation codes should usually be specified to 5 or 6 digits as appropriate. A high frequency of poorly specified codes should prompt investigation.
- The number of cases where "total previous pregnancies" or "previous livebirths" has been coded "0" should correspond approximately to the number of cases expected from the proportion of primiparous mothers in the population.
- Cross-tabulation of maternal age and number of previous pregnancies should show a distribution roughly corresponding to the distribution in the total birth population.

#### **Part 7** Minor Anomalies for Exclusion

#### **Reports of cases with the following anomalies are** *not* **to be transmitted to the EUROCAT Central Registry unless occurring in combination with other specified anomalies**

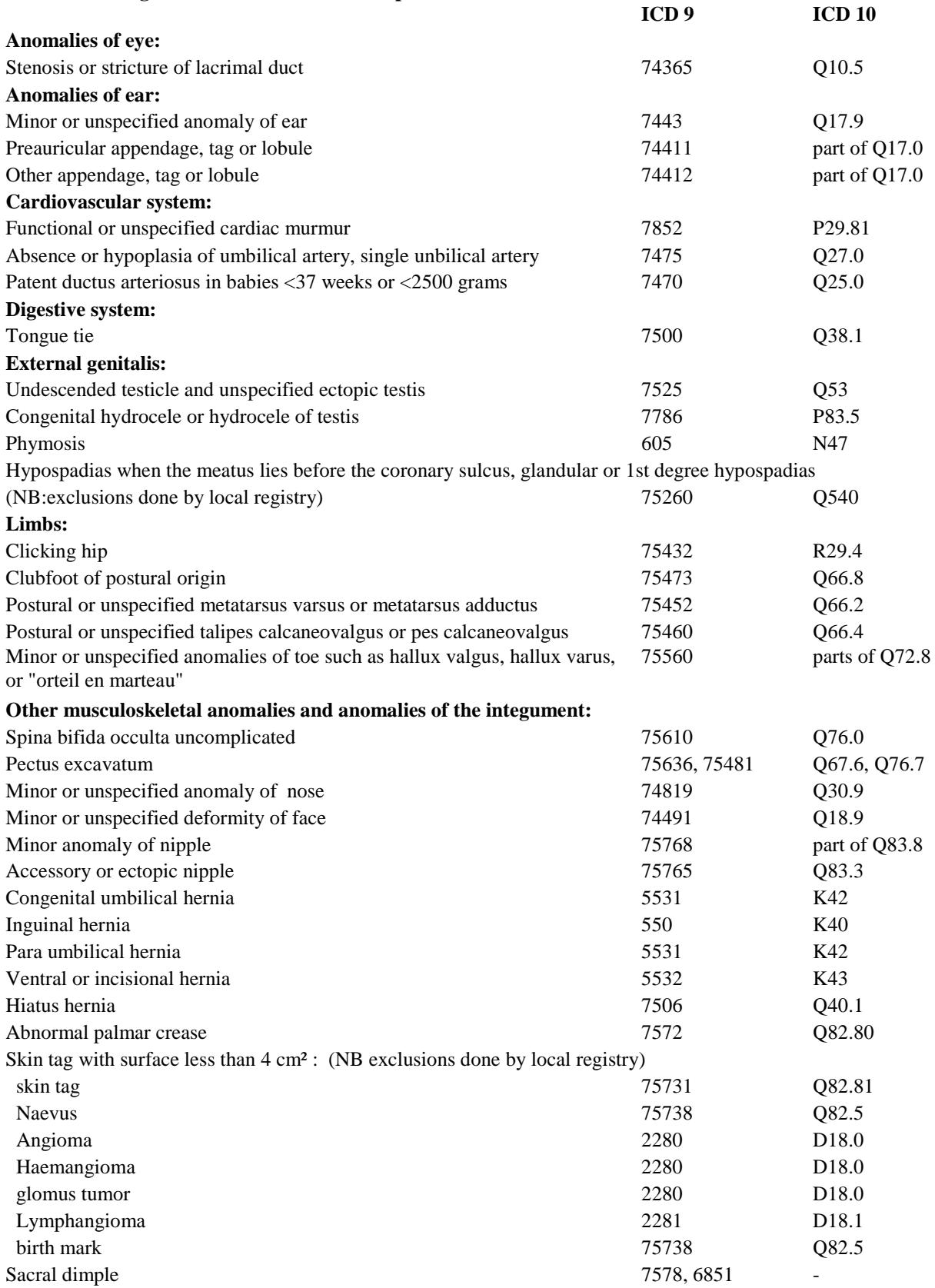

#### **Part 8**

#### **(This section has been updated with the revised Subgroup Definition on 25/10/04) Definition of EUROCAT Congenital Anomaly Subgroups: ICD9 and ICD10 Codes**

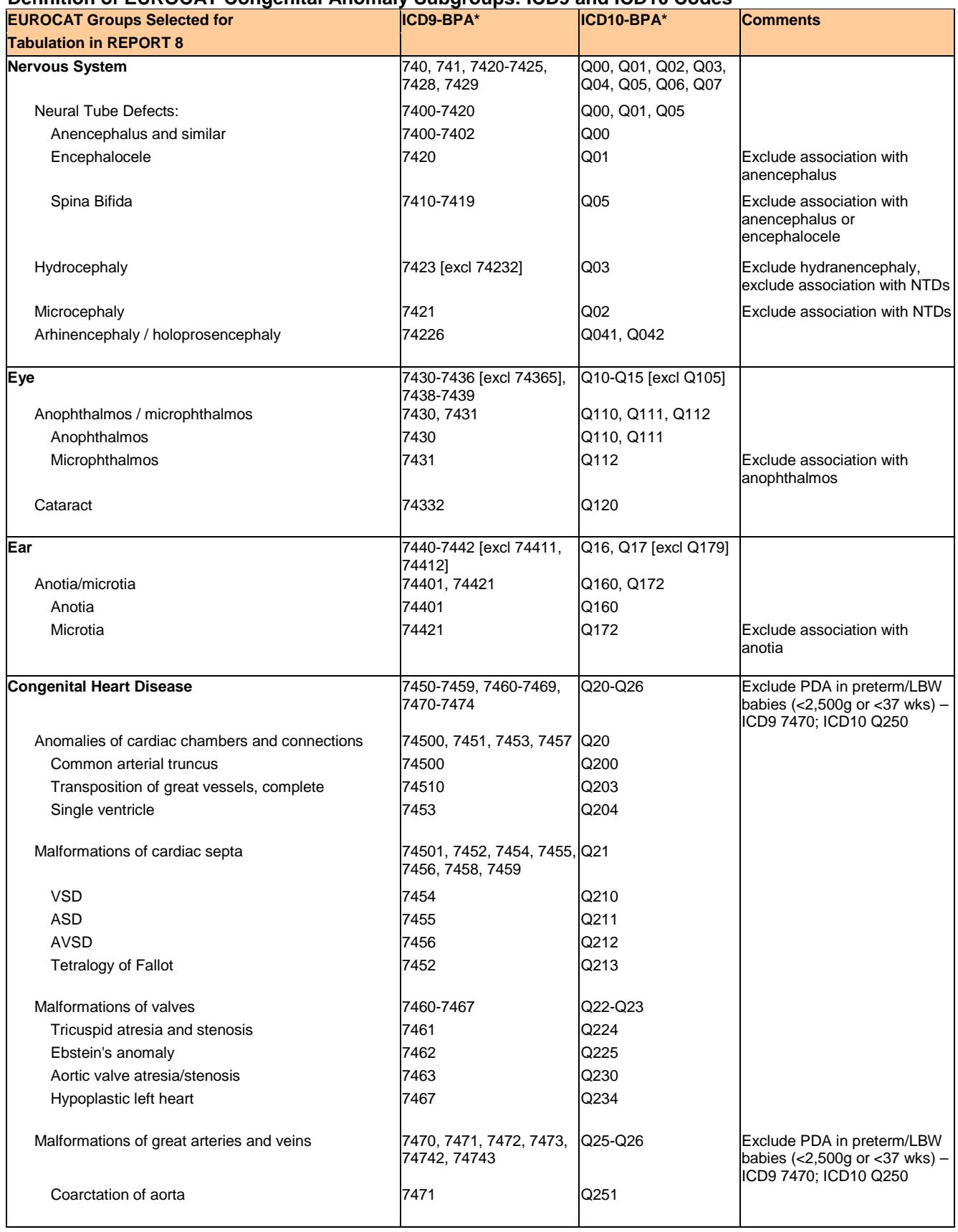

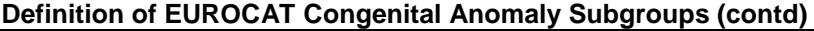

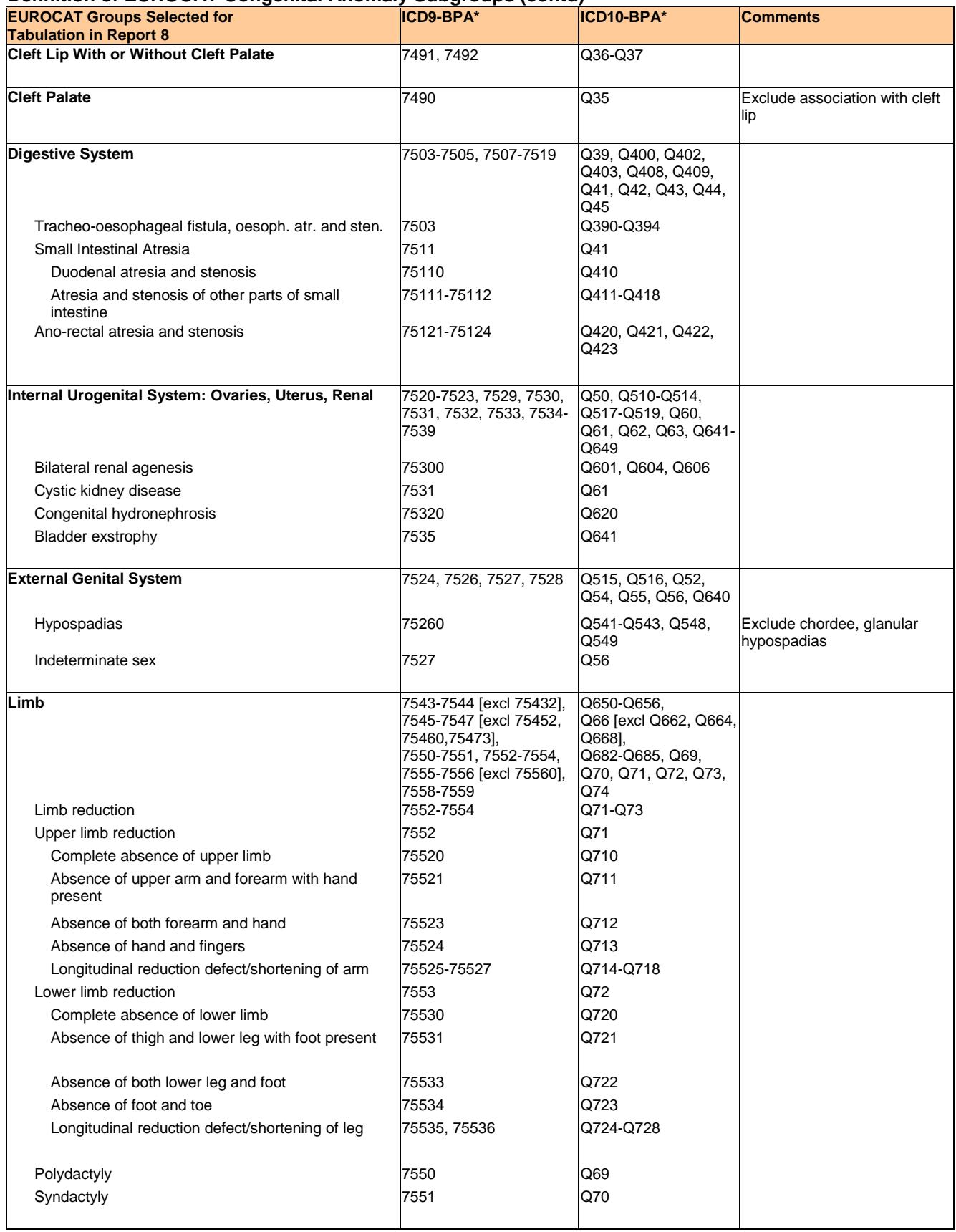

#### **Definition of EUROCAT Congenital Anomaly Subgroups (contd)**

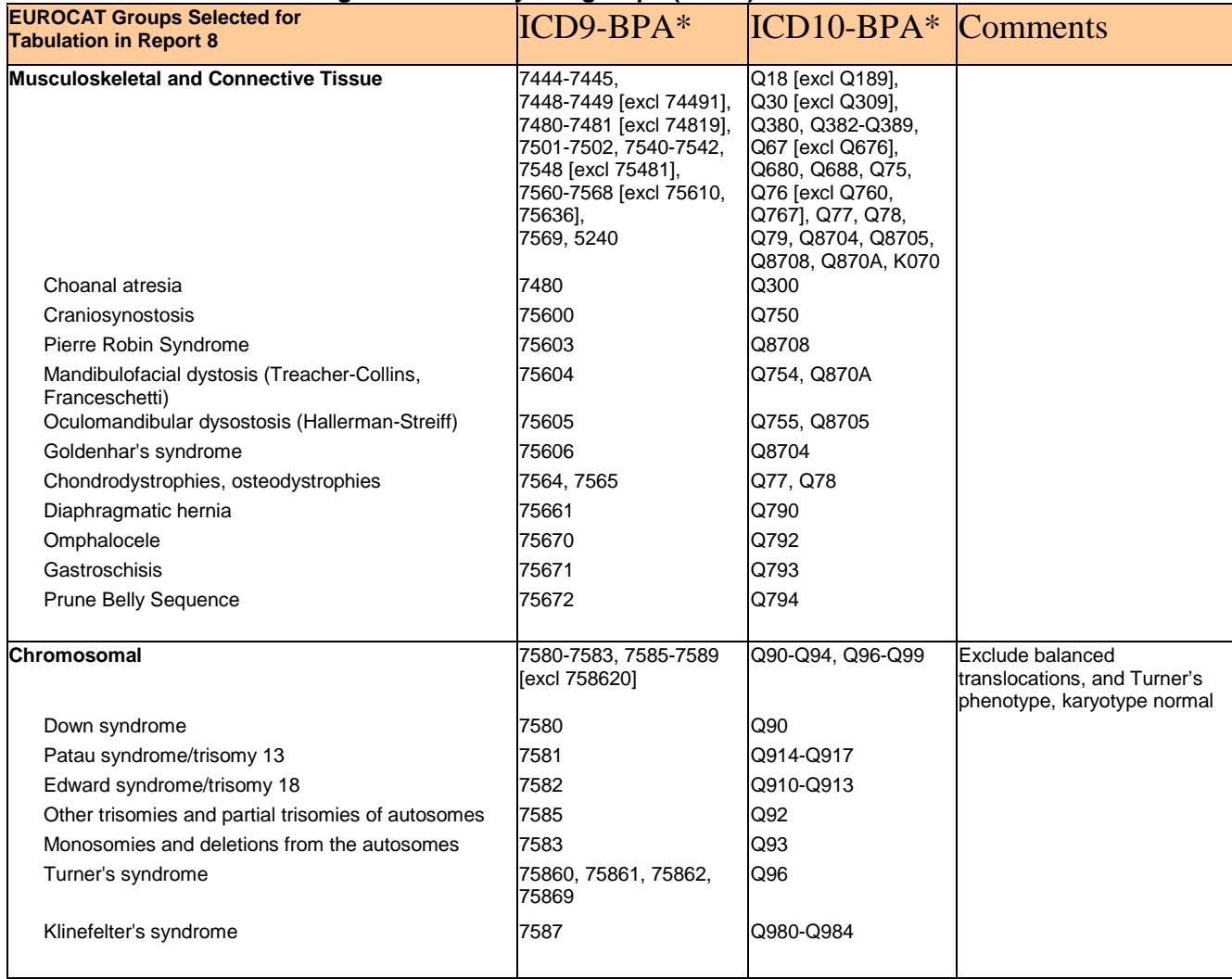

\* ICD9/10 with British Paediatric Association extension